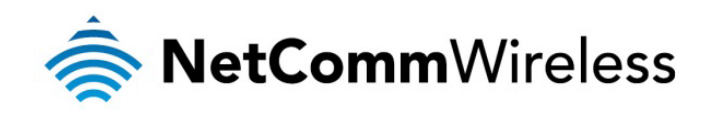

# N300 WiFi Gigabit **Router**

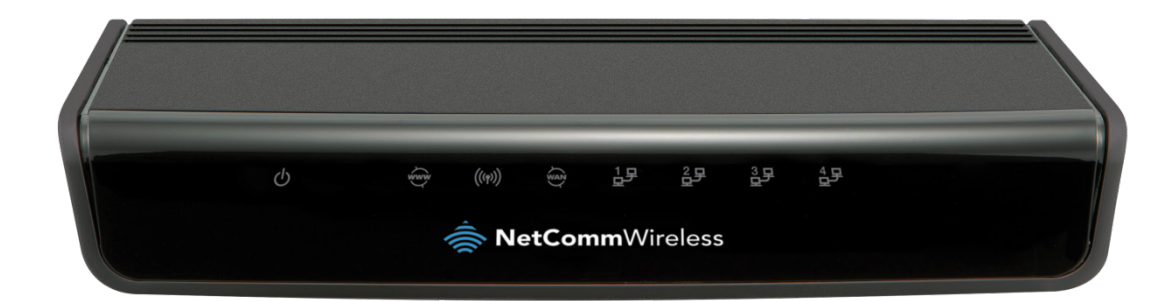

## NF7 USER GUIDE

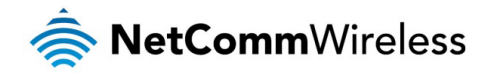

#### Copyright Copyright©2013 NetComm Wireless Limited. All rights reserved.

The information contained herein is proprietary to NetComm Wireless Limited. No part of this document may be translated, transcribed, reproduced, in any form, or by any means without prior written consent of NetComm Wireless Limited.

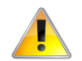

Note: This document is subject to change without notice.

#### Save Our Environment

When this equipment has reached the end of its useful life, it must be taken to a recycling centre and processed separately from domestic waste.

The cardboard box, the plastic contained in the packaging, and the parts that make up this device can be recycled in accordance with regionally established regulations. Never dispose of this electronic equipment along with your household waste. You may be subject to penalties or sanctions under the law. Instead, ask for disposal instructions from your municipal government.

Please be responsible and protect our environment.

This manual covers the following products: NetComm Wireless NF7 N300 WiFi Gigabit Router

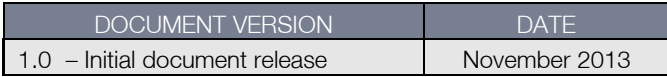

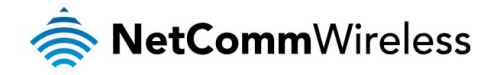

## **Table of Contents**

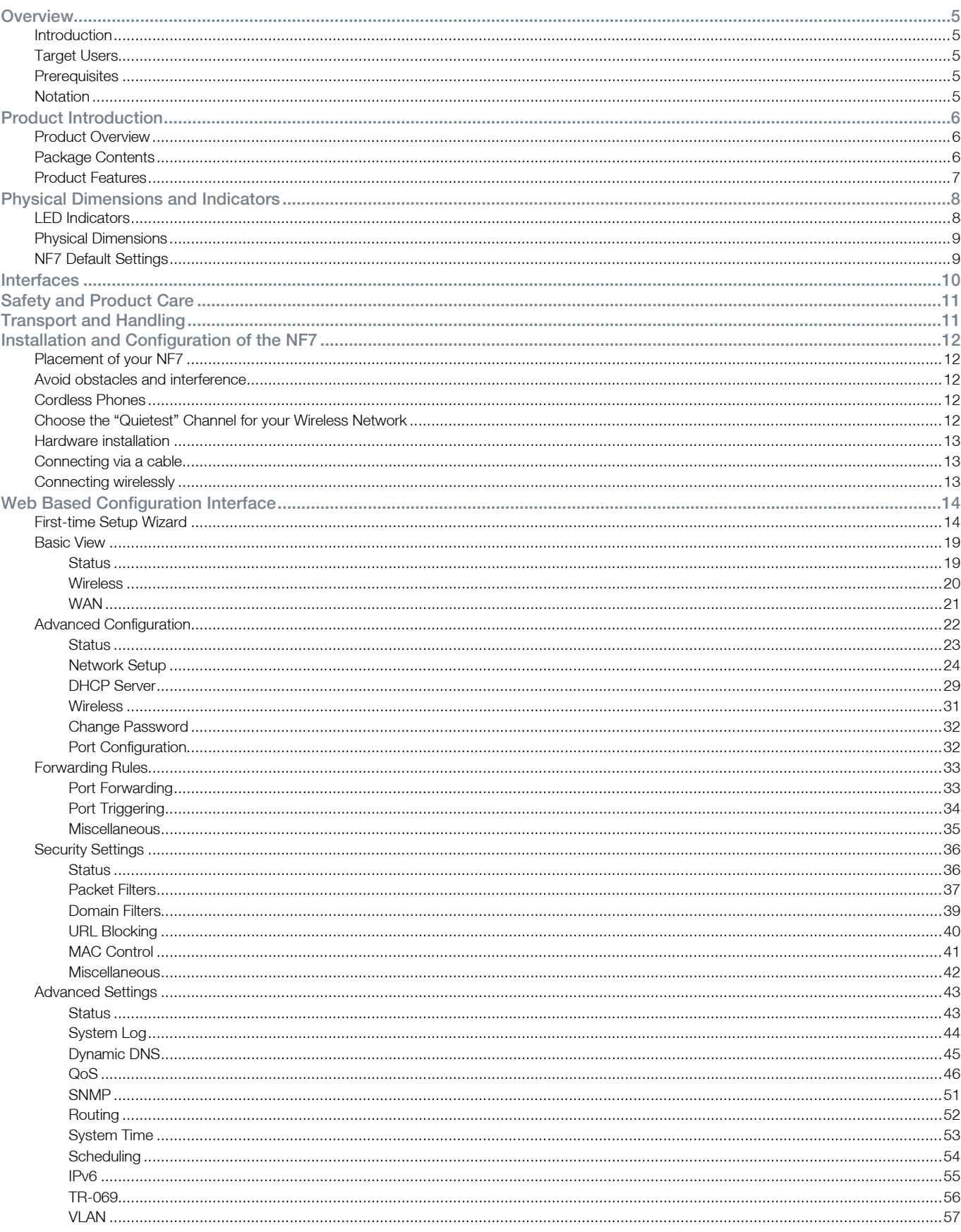

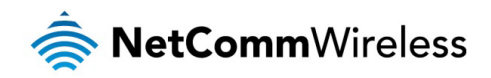

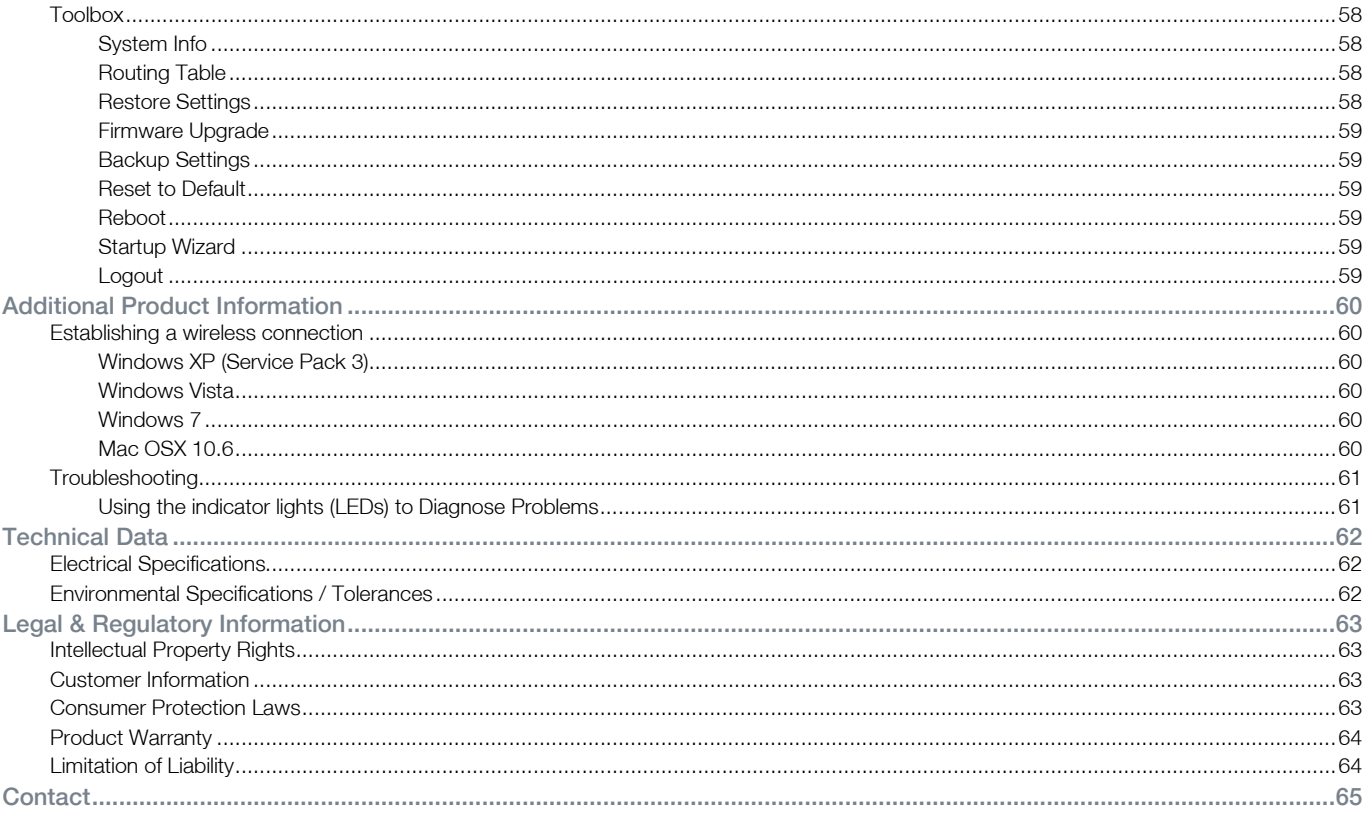

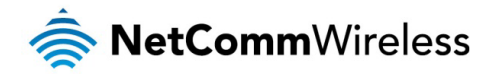

# <span id="page-4-0"></span>**Overview**

### <span id="page-4-1"></span>**Introduction**

This manual provides information related to the installation, operation, and use of the NF7.

## <span id="page-4-2"></span>**Target Users**

<span id="page-4-3"></span>The individual reading this manual is presumed to have a basic understanding of telecommunications terminology and concepts.

### **Prerequisites**

Before continuing with the installation of your NF7, please confirm that you comply with the minimum system requirements below.

- </u>A configured WAN connection.
- Computer with Windows, Macintosh, or Linux-based operating systems with a working Ethernet adapter with TCP/IP  $\hat{\mathbf{v}}$ Protocol installed.
- A web browser such as Internet Explorer, Google Chrome, Mozilla Firefox, Opera, Safari etc.
- Wireless computer system requirements:  $\triangle$ 
	- Computer with a working 802.11b, 802.11g or 802.11n wireless adapter.

### <span id="page-4-4"></span>**Notation**

The following symbols are used in this manual:

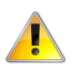

Indicates a note requiring attention.

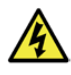

Indicates a note providing a warning.

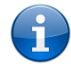

Indicates a note providing useful information.

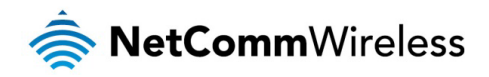

## <span id="page-5-0"></span>Product Introduction

### <span id="page-5-1"></span>Product Overview

- $\hat{\mathbf{r}}$ Gigabit WAN port for a fixed line connection. Perfect for a future NBN/Fibre connection
- Establish up to 4 high speed wired connections with the Gigabit LAN ports  $\hat{\mathbf{v}}$
- $\hat{\mathbb{R}}$ Create a WiFi network to share your connection with multiple WiFi devices at speeds of up to 300Mbps<sup>[1](#page-5-3)</sup>
- Supports IPv6 for next generation IP addressing  $\triangle$

## <span id="page-5-2"></span>Package Contents

The NF7 package consists of:

- **A** N300 WiFi Gigabit Router
- Quick Start Guide À
- Power Supply Unit
- Ethernet Cable (RJ-45)  $\hat{\mathbb{R}}$
- Wireless Security Card
- À Warranty Card

If any of these items are missing or damaged, please contact NetComm Wireless Support immediately by visiting the NetComm Wireless Support website at:<http://www.netcommwireless.com/contact-forms/support>

 $\overline{a}$ 

<span id="page-5-3"></span><sup>1</sup> Maximum wireless signal rate and coverage values are derived from IEEE Standard 802.11g and 802.11n specifications. Actual wireless speed and coverage are dependent on network and environmental conditions included but not limited to volume of network traffic, building materials and construction/layout.

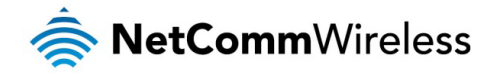

## <span id="page-6-0"></span>Product Features

The NetComm Wireless NF7 is a future-ready WiFi router that connects the home or office to super-fast broadband. Simply connect your fixed line modem to the Gigabit WAN port for instant Internet access - perfect for NBN/Fibre connections

The advanced network sharing function gives multiple users the freedom to watch movies, download music, play online games and enjoy other bandwidth intensive activities such as IPTV streaming on a single broadband account. Enjoy extended WiFi coverage with high-speed WiFi, or connect up to four wired devices via the Gigabit Ethernet ports.

The NF7 is also kind to the environment with innovative green features for power conservation. With support for IPV6, be assured that your router will be able to continue to access websites when new web addressing starts becoming commonplace.

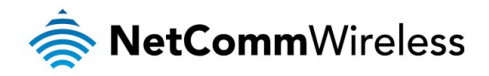

## <span id="page-7-0"></span>Physical Dimensions and Indicators

### <span id="page-7-1"></span>LED Indicators

The NF7 has been designed to be placed on a desktop. All of the cables exit from the rear for easy organization. The display is visible on the front of the NF7 to provide you with information about network activity and the device status. See below for an explanation of each of the indicator lights.

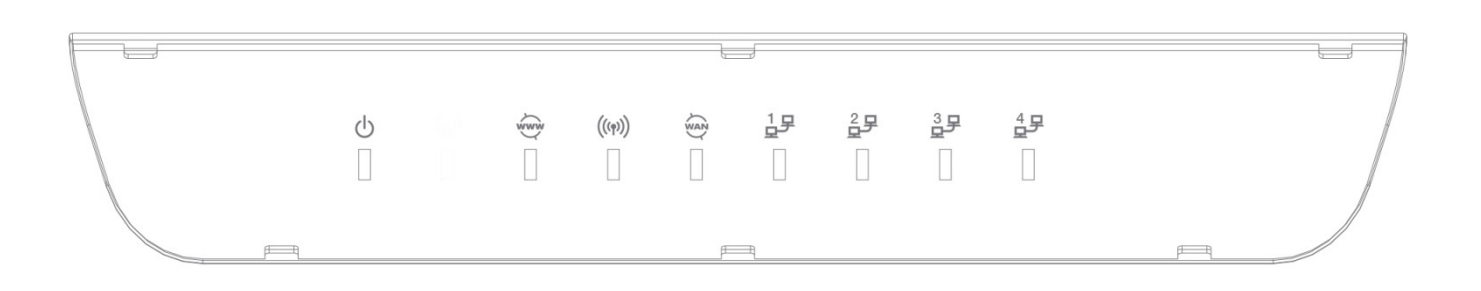

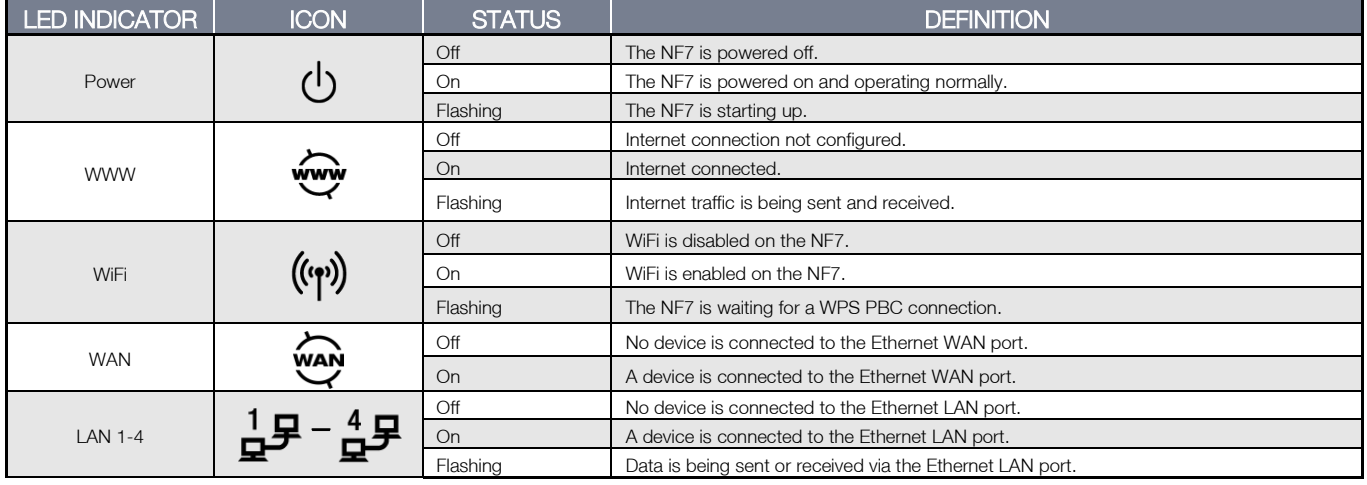

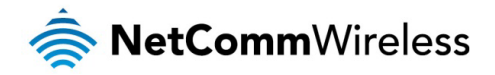

## <span id="page-8-0"></span>Physical Dimensions

The following table lists the physical dimensions and weight of the NF7.

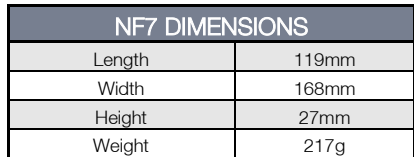

## <span id="page-8-1"></span>NF7 Default Settings

The following tables list the default settings for the NF7.

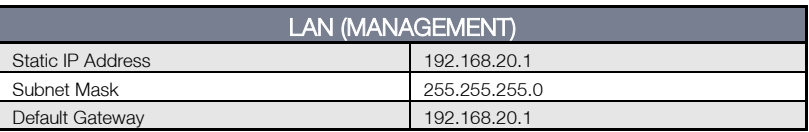

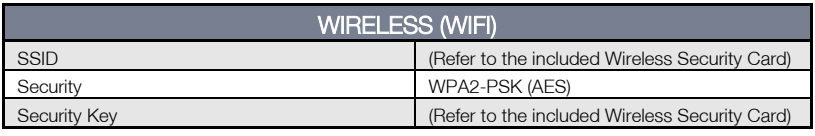

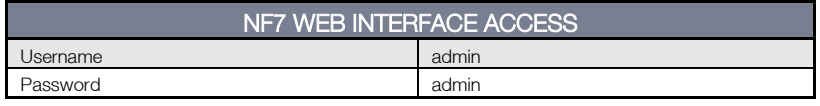

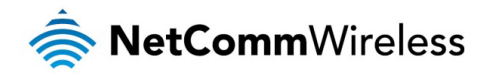

## <span id="page-9-0"></span>Interfaces

The following interfaces are available on the NF7:

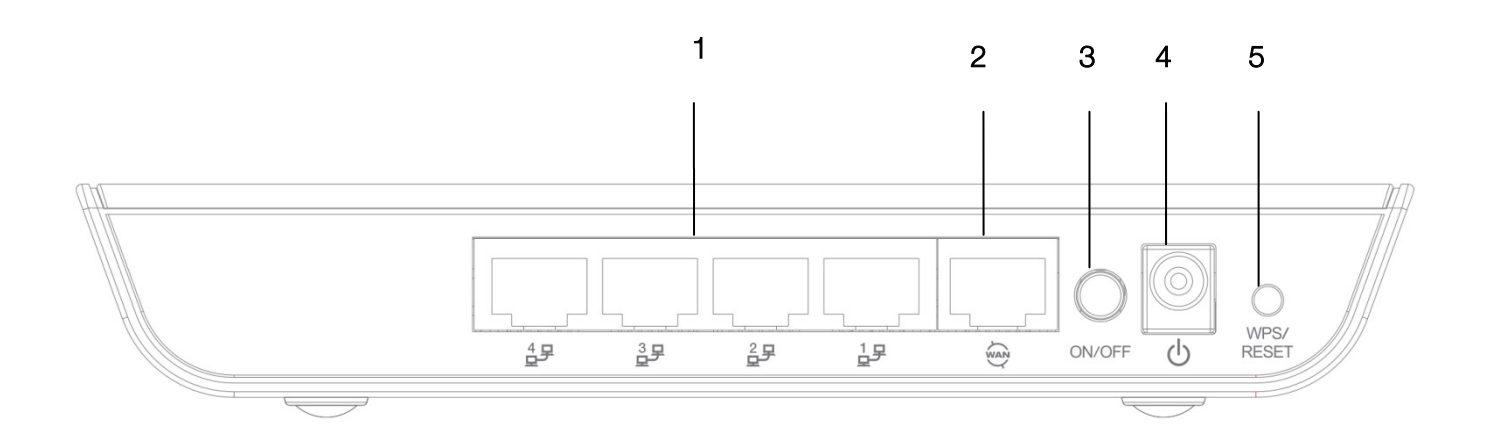

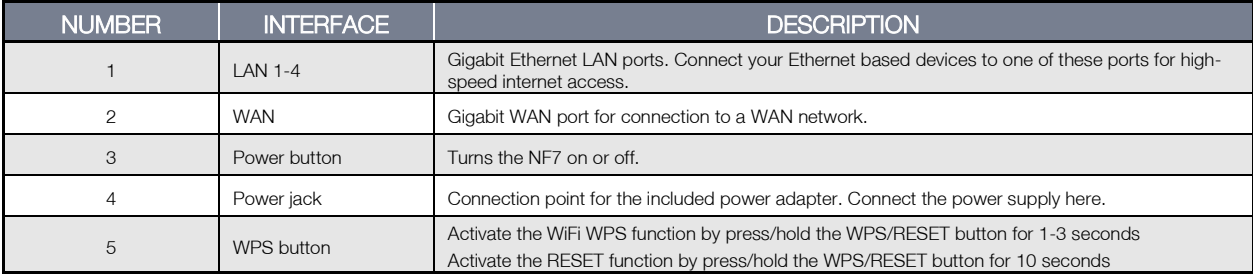

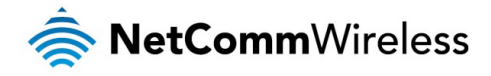

## <span id="page-10-0"></span>Safety and Product Care

With reference to unpacking, installation, use and maintenance of your electronic device, the following basic guidelines are recommended:

- Do not use or install this product near water to avoid fire or shock hazard. For example, near a bathtub, kitchen sink, laundry tub, or near a swimming pool. Also, do not expose the equipment to rain or damp areas (e.g. a wet basement).
- ◆ Do not connect the power supply cord on elevated surfaces. Allow it to lie freely. There should be no obstructions in its path and no heavy items should be placed on the cord. In addition, do not walk on, step on or mistreat the cord.
- To safeguard the equipment against overheating, make sure that all openings in the unit that offer exposure to air are  $\hat{\mathbf{z}}$ unobstructed.

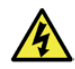

#### WARNING

Disconnect the power line from the device before servicing.

## <span id="page-10-1"></span>Transport and Handling

When transporting the NF7, it is recommended to return the product in the original packaging. This ensures the product will not be damaged.

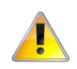

In the event the product needs to be returned, ensure it is securely packaged with appropriate padding to prevent damage during courier transport.

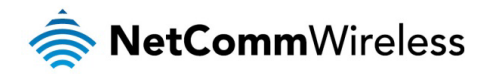

## <span id="page-11-0"></span>Installation and Configuration of the NF7

## <span id="page-11-1"></span>Placement of your NF7

The wireless connection between your NF7 and your WiFi devices will be stronger the closer your connected devices are to your NF7. Your wireless connection and performance will degrade as the distance between your NF7 and connected devices increases. This may or may not be directly noticeable, and is greatly affected by the individual installation environment.

If you have concerns about your network's performance that might be related to range or obstruction factors, try moving the computer to a position between three to five meters from the NF7 in order to see if distance is the problem.

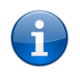

Note: While some of the items listed below can affect network performance, they will not prohibit your wireless network from functioning; if you are concerned that your network is not operating at its maximum effectiveness, this checklist may help.

If you experience difficulties connecting wirelessly between your WiFi Devices and your NF7, please try the following steps:

- the multi-storey homes, place the NF7 on a floor that is as close to the centre of the home as possible. This may mean placing the NF7 on an upper floor.
- Try not to place the NF7 near a cordless telephone that operates at the same radio frequency as the NF7 (2.4GHz).

## <span id="page-11-2"></span>Avoid obstacles and interference

Avoid placing your NF7 near devices that may emit radio "noise," such as microwave ovens. Dense objects that can inhibit wireless communication include:

- Refrigerators
- Washers and/or dryers À
- Metal cabinets
- Large aquariums
- Metallic-based, UV-tinted windows À
- If your wireless signal seems weak in some spots, make sure that objects such as those listed above are not blocking the signal's path (between your devices and the NF7).

## <span id="page-11-3"></span>Cordless Phones

If the performance of your wireless network is impaired after considering the above issues, and you have a cordless phone:

- Try moving cordless phones away from your NF7 and your wireless-enabled computers.
- Unplug and remove the battery from any cordless phone that operates on the 2.4GHz band (check manufacturer's information). If this fixes the problem, your phone may be interfering with the NF7.
- ◆ If your phone supports channel selection, change the channel on the phone to the farthest channel from your wireless network. For example, change the phone to channel 1 and move your NF7 to channel 11. See your phone's user manual for detailed instructions.
- If necessary, consider switching to a 900MHz or 5GHz cordless phone.

## <span id="page-11-4"></span>Choose the "Quietest" Channel for your Wireless Network

In locations where homes or offices are close together, such as apartment buildings or office complexes, there may be wireless networks nearby that can conflict with your wireless network. Use the Site Survey capabilities found in the Wireless Utility of your wireless adapter to locate any other wireless networks that are available (see your wireless adapter's user manual), and switch your Router and computers to a channel as far away from other networks as possible.

Experiment with more than one of the available channels, in order to find the clearest connection and avoid interference from neighbouring cordless phones or other wireless devices.

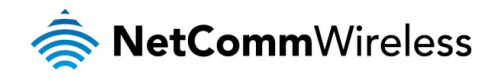

## <span id="page-12-0"></span>Hardware installation

- 1. Connect the power adapter to the Power socket on the back of the NF7.
- 2. Plug the power adapter into the wall socket and switch on the power.
- 3. Wait approximately 60 seconds for the NF7 to power up.

## <span id="page-12-1"></span>Connecting via a cable

- 1. Connect the yellow Ethernet cable provided to one of the ports marked 'LAN' at the back of the NF7.
- 2. Connect the other end of the yellow Ethernet cable to your computer.
- 3. Wait approximately 30 seconds for the connection to establish.
- 4. Open your Web browser, and enter [http://192.168.20.1](http://192.168.20.1/) into the address bar and press enter.
- 5. Follow the steps to set up your NF7.

## <span id="page-12-2"></span>Connecting wirelessly

- 1. Ensure WiFi is enabled on your device (computer/laptop/Smartphone).
- 2. Scan for wireless networks in your area and connect to the network name that matches the Wireless network name configured on the NF7.

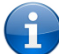

Note: Refer to the included Wireless Security Card for the default SSID and wireless security key of your NF7

- 3. When prompted for your wireless security settings, enter the Wireless security key configured on the NF7.
- 4. Wait approximately 30 seconds for the connection to establish.
- 5. Open your Web browser, and enter [http://192.168.20.1](http://192.168.20.1/) into the address bar and press Enter.
- 6. Follow the steps to set up your NF7.

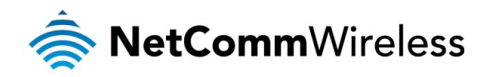

## <span id="page-13-0"></span>Web Based Configuration **Interface**

## <span id="page-13-1"></span>First-time Setup Wizard

Please follow the steps below to configure your NF7 Wireless router via the web based configuration wizard.

Open your web browser (e.g. Internet Explorer/Firefox/Safari) and type<http://192.168.20.1/> into the address bar at the top of the window.

At the login screen, type admin in the username and password field, then click the Login button.

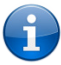

Note: admin is the default username and password for the unit.

#### 1. Click on Yes, let's get started with the wizard.

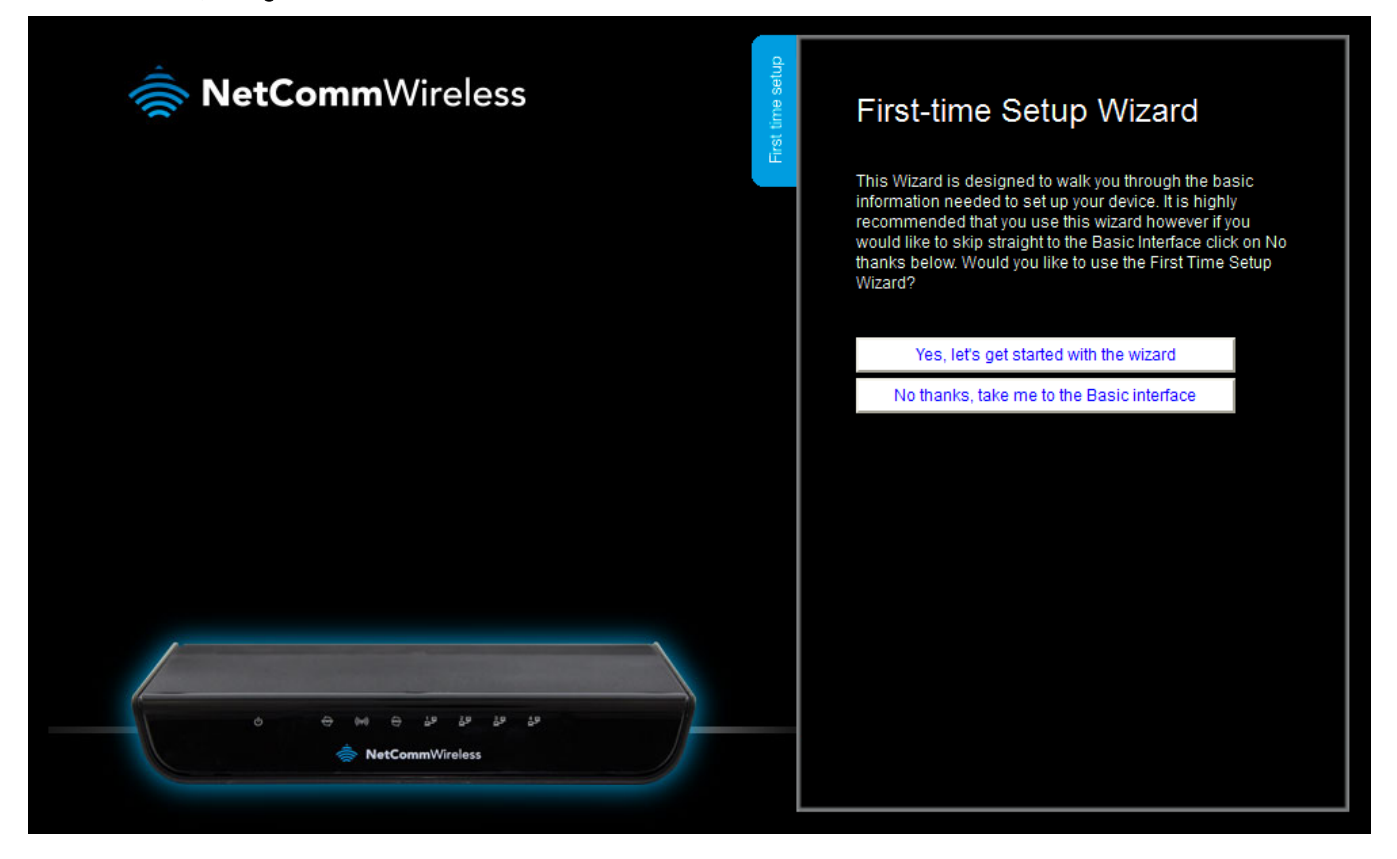

The wizard assists you in configuring the router and entering the information required to setup your Internet connection.

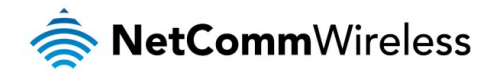

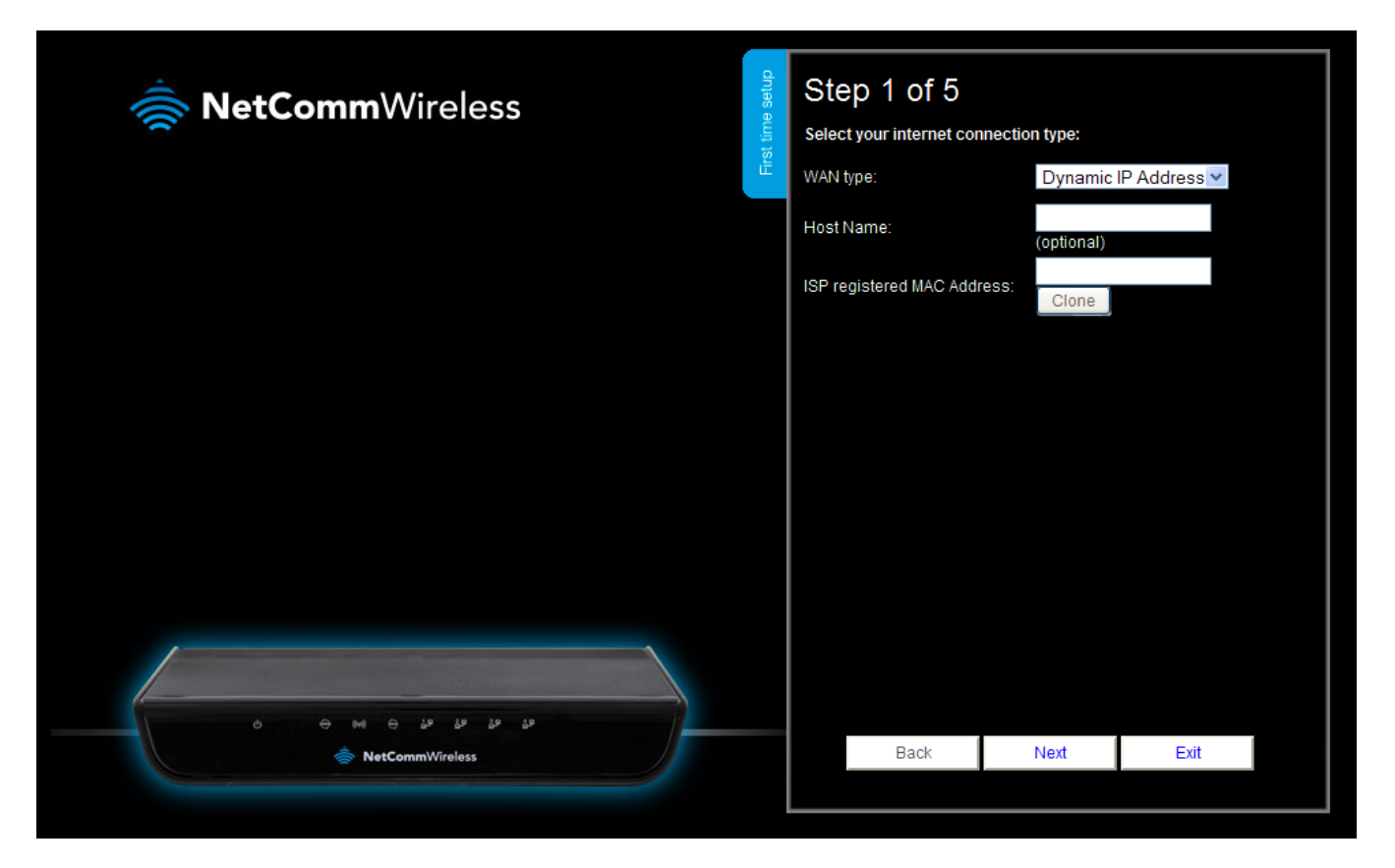

2. Use the WAN type field to select the type of WAN connection:

Dynamic IP Address

- a. Enter the Host Name (Optional)
- b. Enter the MAC Address of your device which is registered with the ISP

#### Static IP Address

- a. Enter the Static IP Address
- b. Enter the Static Subnet Mask
- c. Enter the Static Gateway
- d. Enter the Static Primary and Secondary DNS.

#### PPP over Ethernet (or PPPoE)

Enter the PPPoE Username and Password supplied by your service provider.

#### PPTP

- a. Enter the Server IP Address/Name
- b. Enter the PPTP Account and PPTP Password.

#### L2TP

- a. Enter the Server IP Address/Name
- b. Enter the PPTP Account and PPTP Password.

Click **Next** when you have entered the required details.

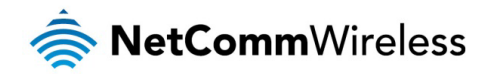

3. If you want to change the Wireless network settings, you can do so on this page. You can enable or disable the Wireless network, select whether to broadcast your SSID or not and change the Wireless network name. Change the settings as needed and click Next.

(If you wish to use the default settings, click Next)

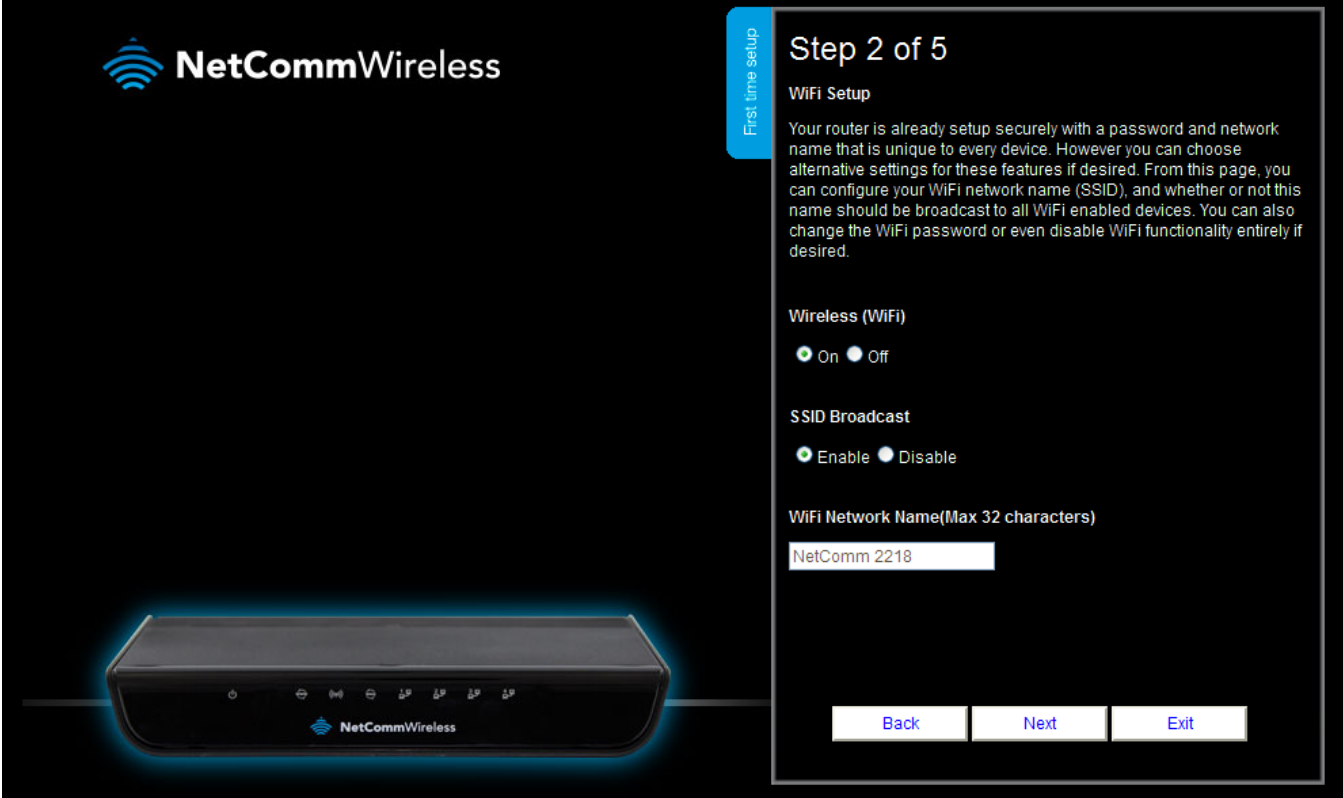

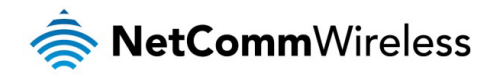

4. You can change the WiFi security key if you wish by using the Security Key Type drop down list and then typing in a new security key in the Security Key field. The Security key must be at least 8 characters long. Click Next to continue.

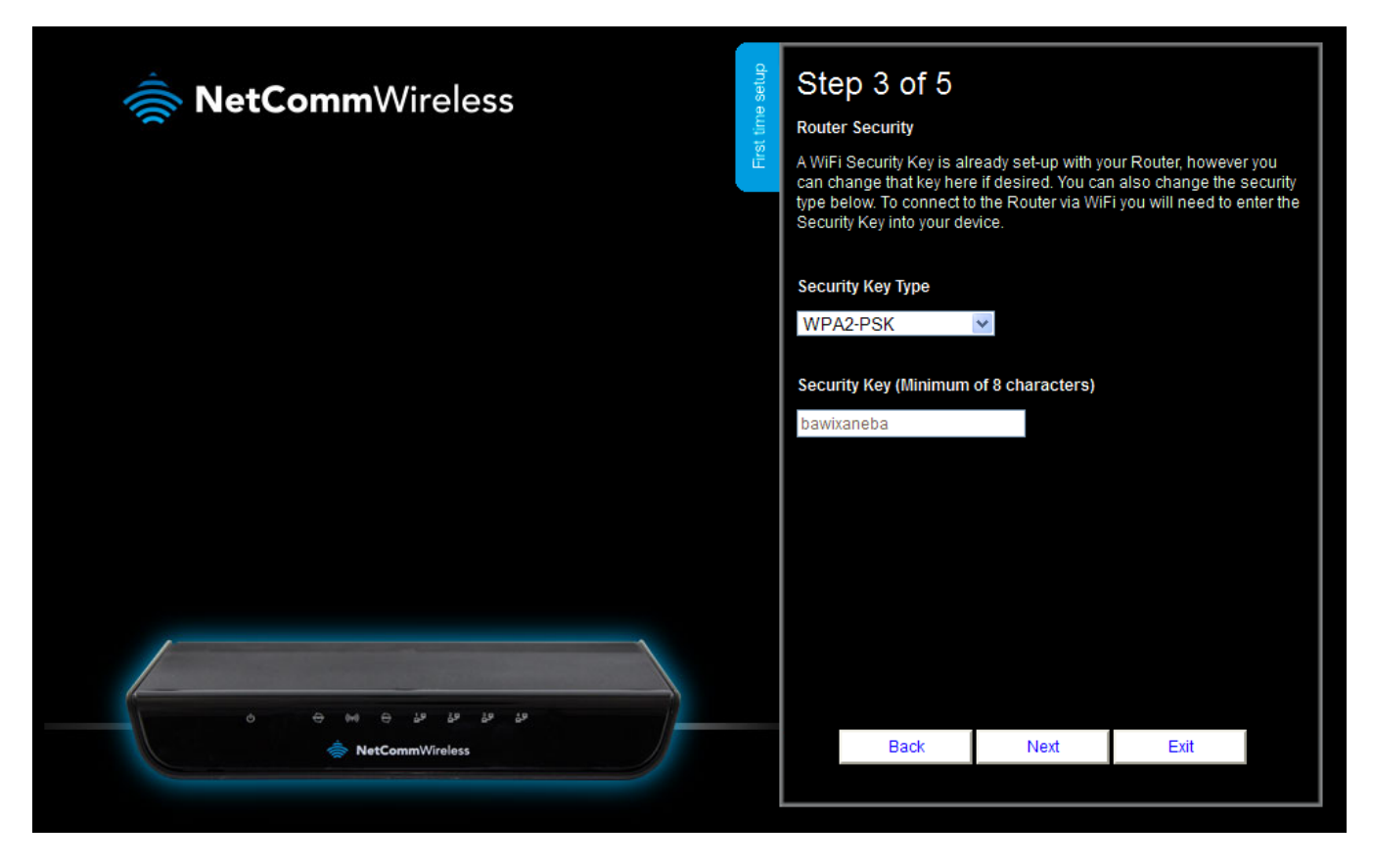

5. If you want to change the system username or password, enter the new username in the Desired Username field and then enter the new password into both the Desired Password and Retype Password fields and then click Next. (If you do not wish to change the password, leave the fields blank and click Next).

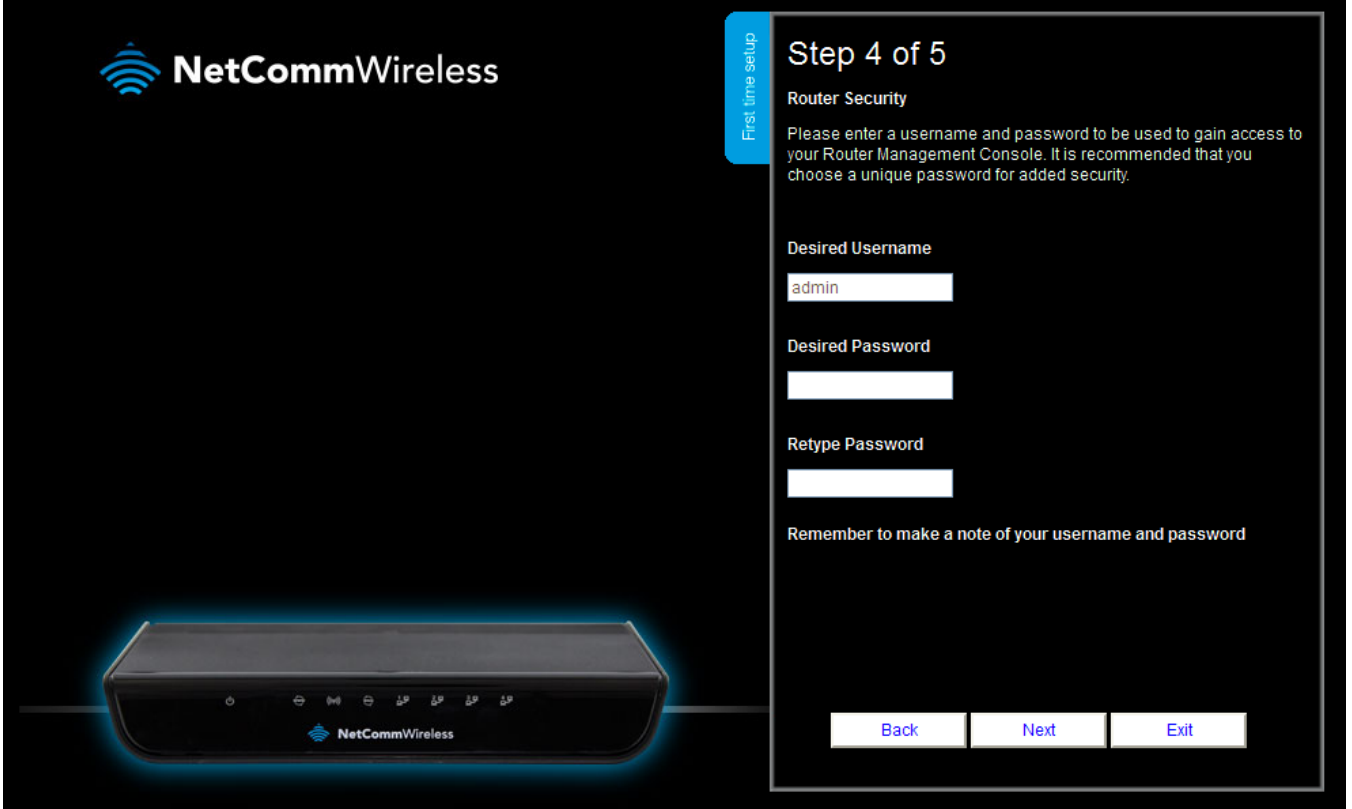

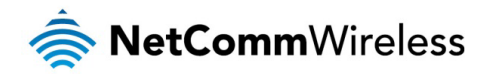

6. Confirm the setup information and click Finish if everything is correct. You can also click Back to go back and change any of the previously configured settings.

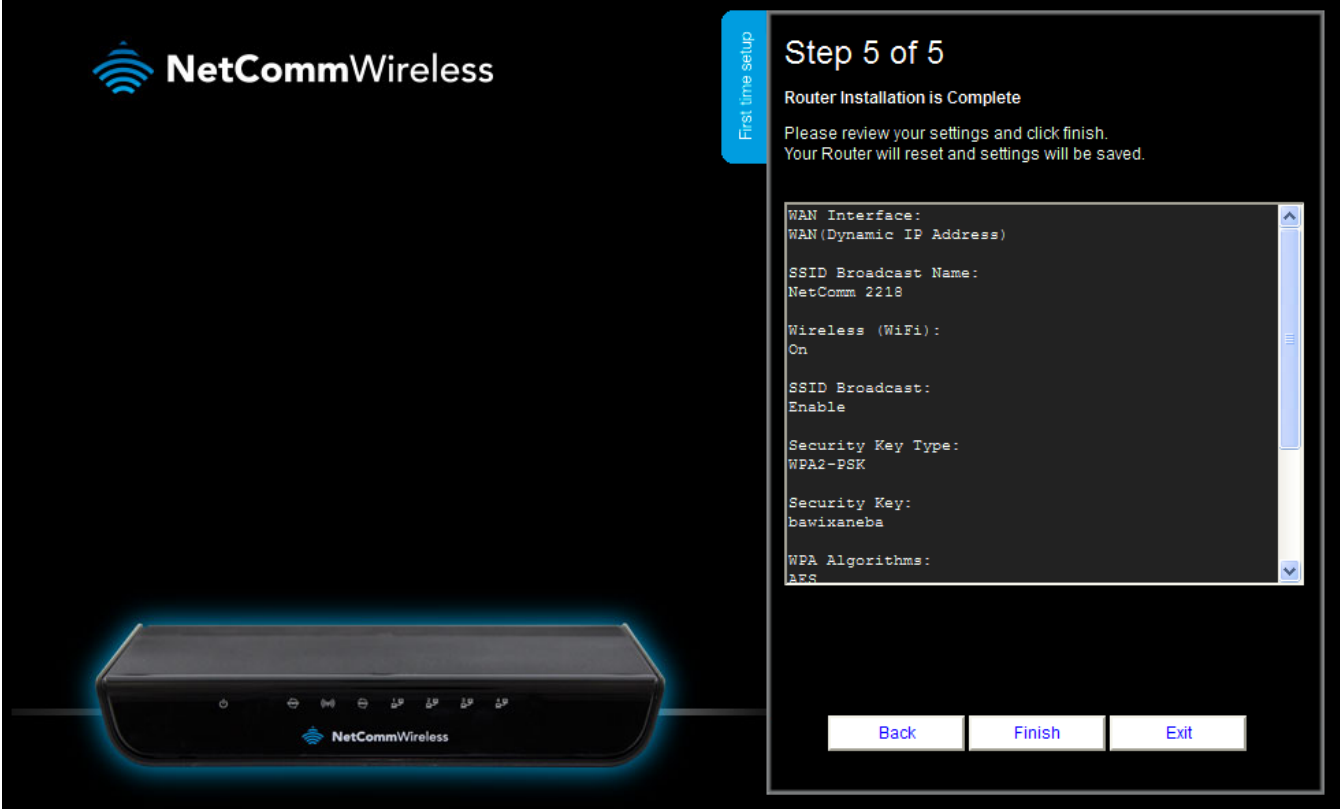

When you click Finish, the wizard applies your settings and the Advanced Status view is displayed. Your WiFi Gigabit Router is ready to use.

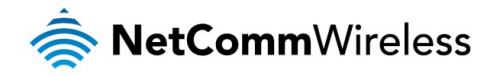

## <span id="page-18-0"></span>Basic View

When you log in to the router, the Basic View is displayed. Basic View gives you the most important information at a glance.

#### <span id="page-18-1"></span>**Status**

The Status tab displays the following information:

- The selected WAN type
- The current WAN IP Address and Subnet Mask À
- The WAN Gateway Address  $\triangle$
- The number of clients connected on the 2.4GHz wireless network $\hat{\mathbb{R}}$

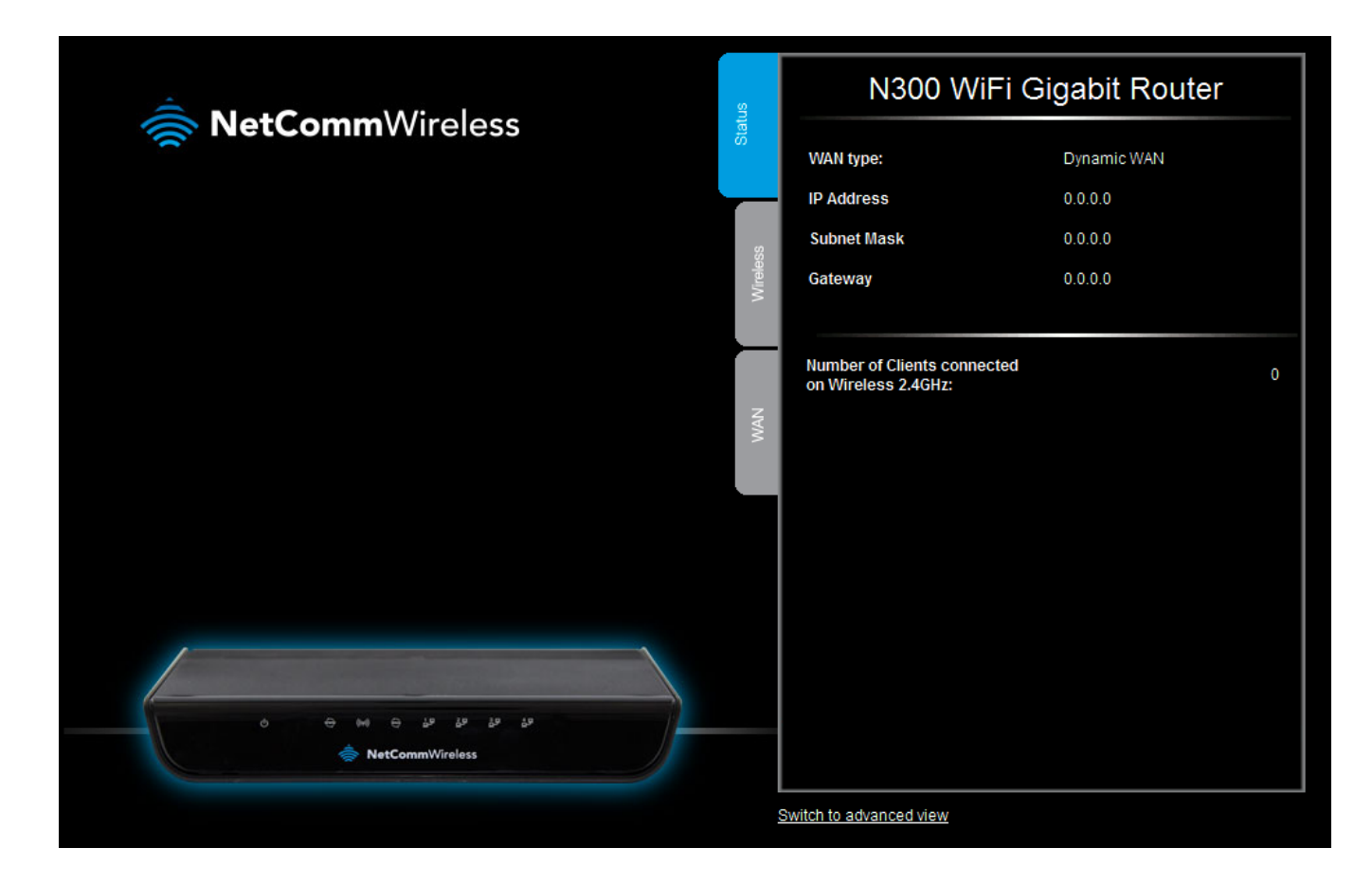

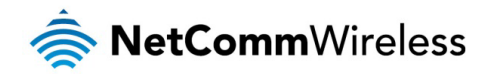

#### <span id="page-19-0"></span>**Wireless**

The wireless tab displays the following options:

- Turn Wireless (WiFi) on or off  $\triangle$
- $\hat{\mathbb{R}}$ Turn SSID Broadcast on or off
- Set the SSID (WiFi Network Name)  $\hat{\mathbf{Q}}$
- Set the Wireless Security Key  $\hat{\mathbf{v}}$

If you make any changes to the Wireless configuration, Click the Save and apply the changes button to make these changes active.

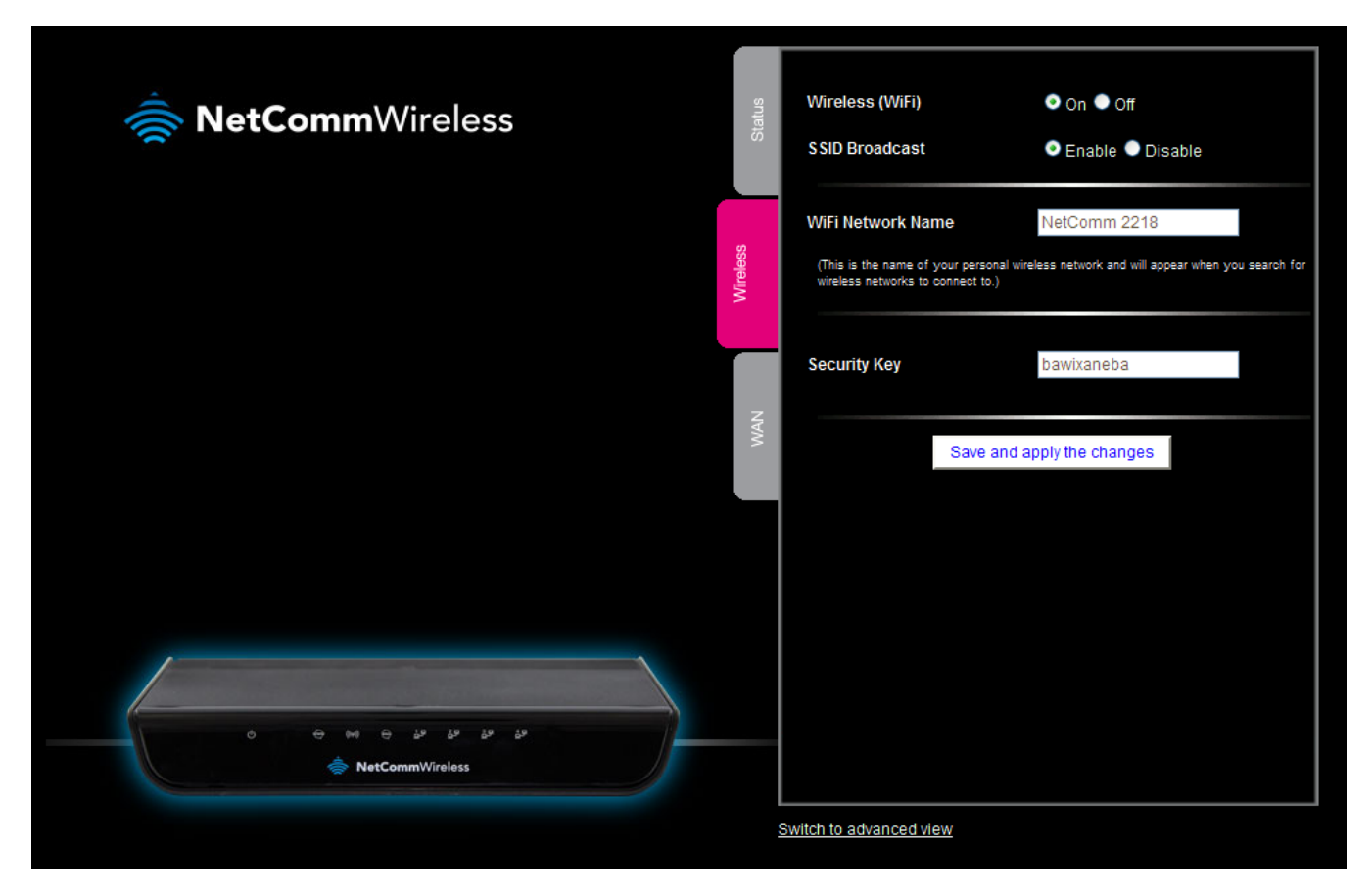

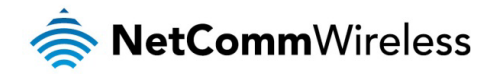

#### <span id="page-20-0"></span>WAN

The WAN tab provides configuration options for your WAN connection. The available WAN types are:

- Dynamic IP Address  $\triangle$
- Static IP Address Â
- PPP over Ethernet À
- PPTP À
- L2TP  $\triangle$

Select the correct WAN type and enter the appropriate information in the fields provided. When you have finished, click Save and apply the changes to make them active.

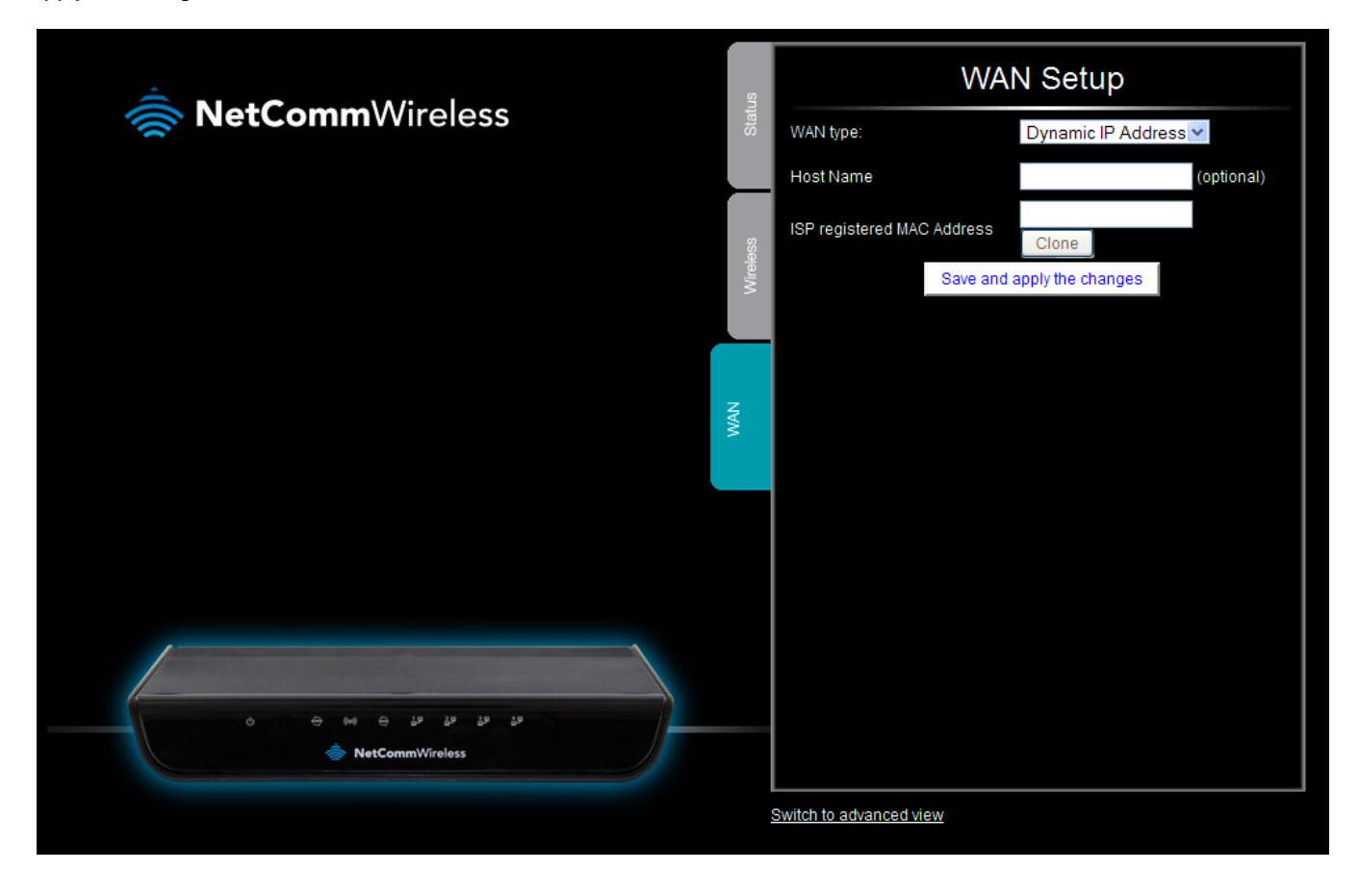

Note: Saving any configuration changes on this page will make the xDSL connection the primary method of connecting to the Internet and disable the ADSL connection.

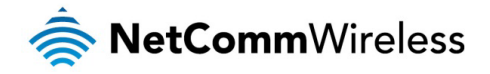

## <span id="page-21-0"></span>Advanced Configuration

To access the advanced configuration options of your NF7, you need to log in to the web configuration and change to Advanced view.

To do this, open your web browser (e.g. Internet Explorer/Firefox/Safari), typ[e http://192.168.20.1/](http://192.168.20.1/) into the address bar at the top of the window and press the Enter key.

At the login screen, type **admin** in the Username and Password field and click the Login button.

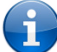

Note: admin is the default username and password for the unit.

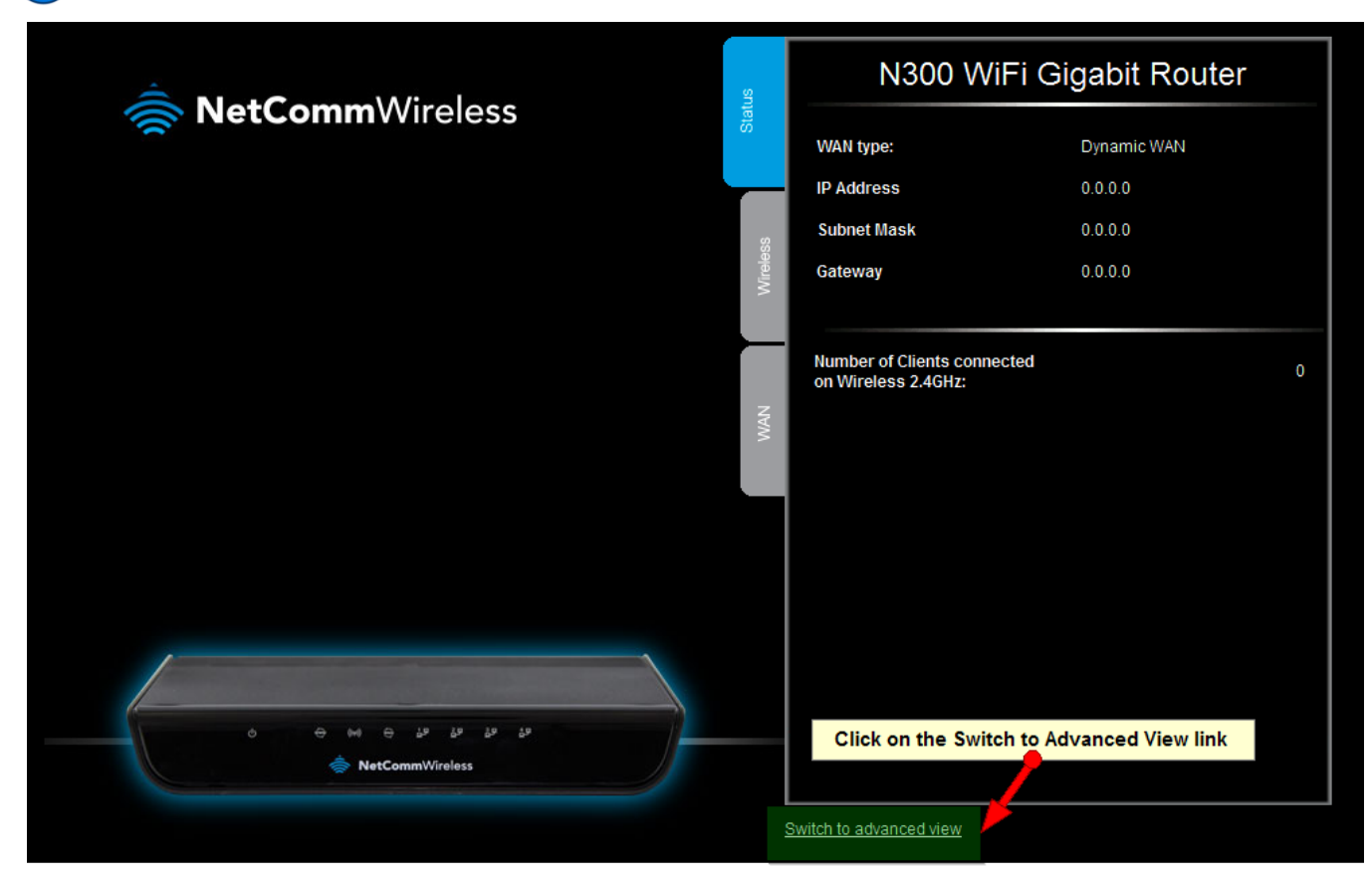

Click on the Switch to Advanced View link at the bottom of the page. The Advanced Status page is displayed.

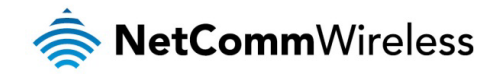

<span id="page-22-0"></span>Status

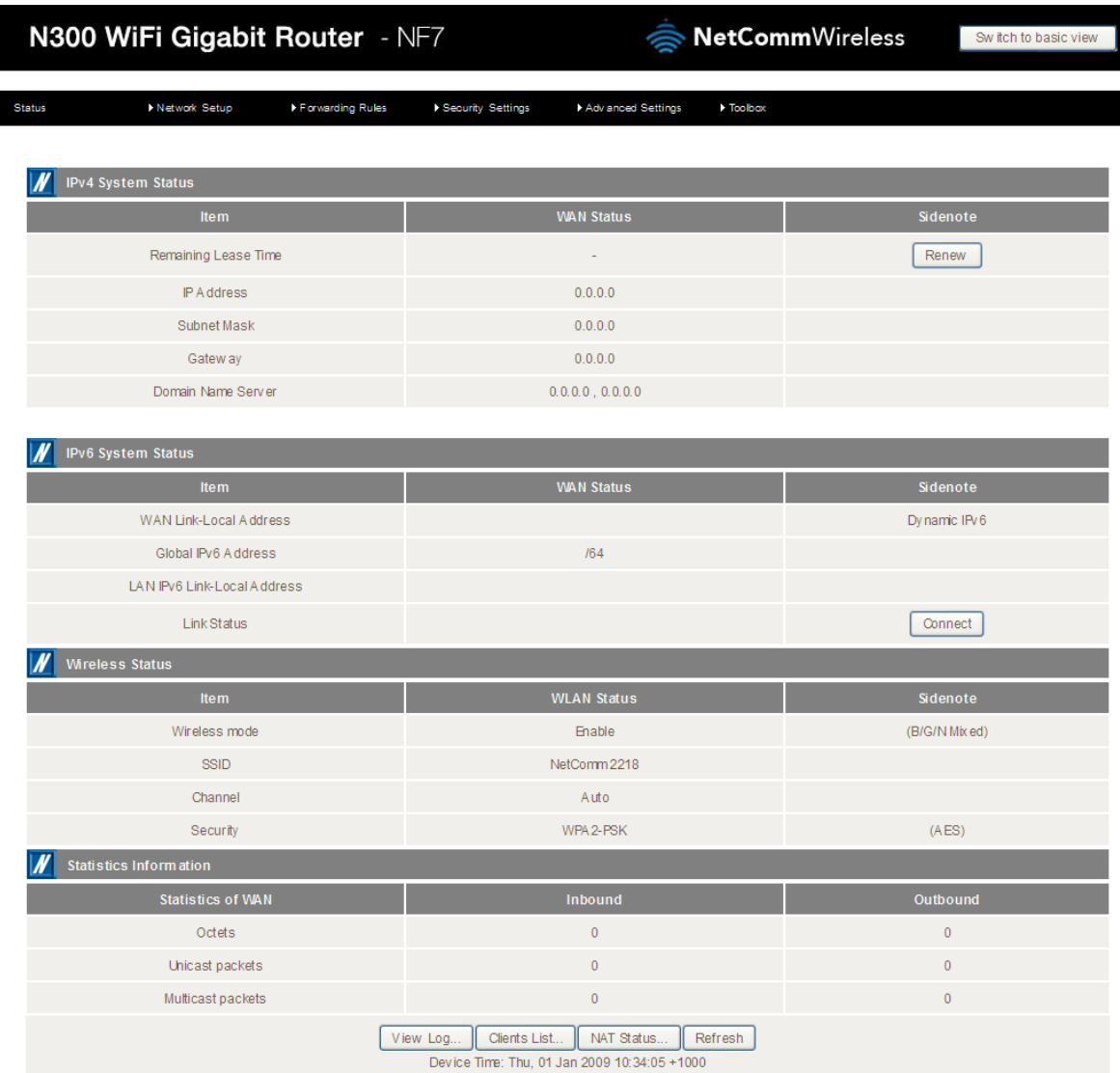

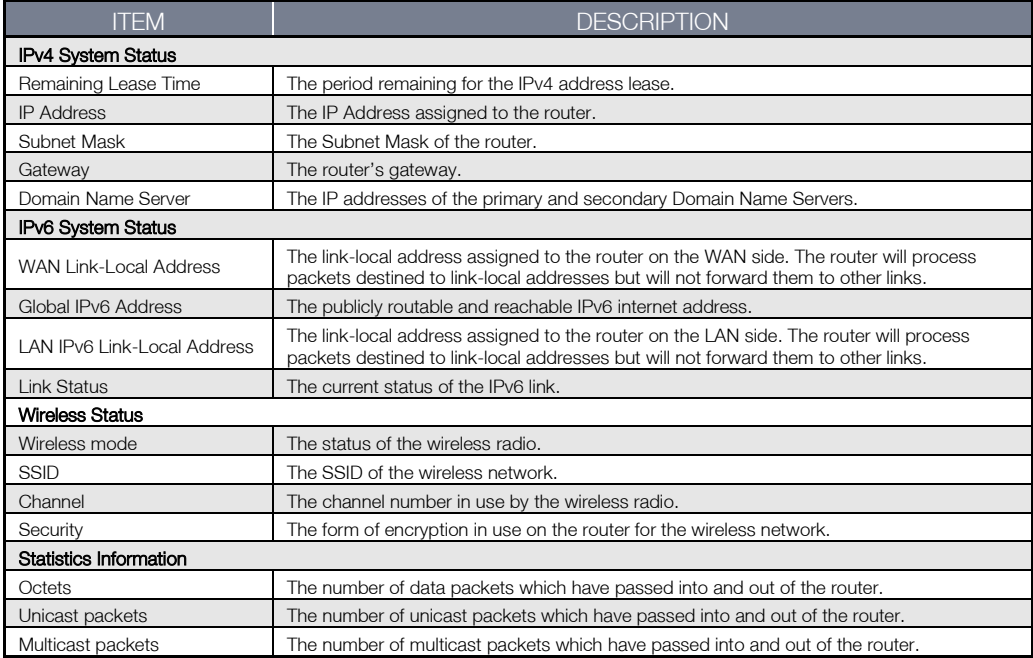

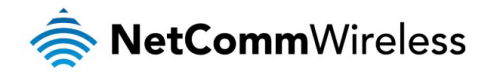

#### <span id="page-23-0"></span>Network Setup

#### Network Setup

This page allows you to configure the Ethernet WAN (Wide Area Network) connection settings on the NF7.

#### Ethernet WAN

WAN Type: You can select from the following WAN types:-

- **A** Dynamic IP
- **Ŝtatic IP**
- **A** PPP over Ethernet
- **◆ PPTP**
- <del></del> L2TP

#### Dynamic IP Address

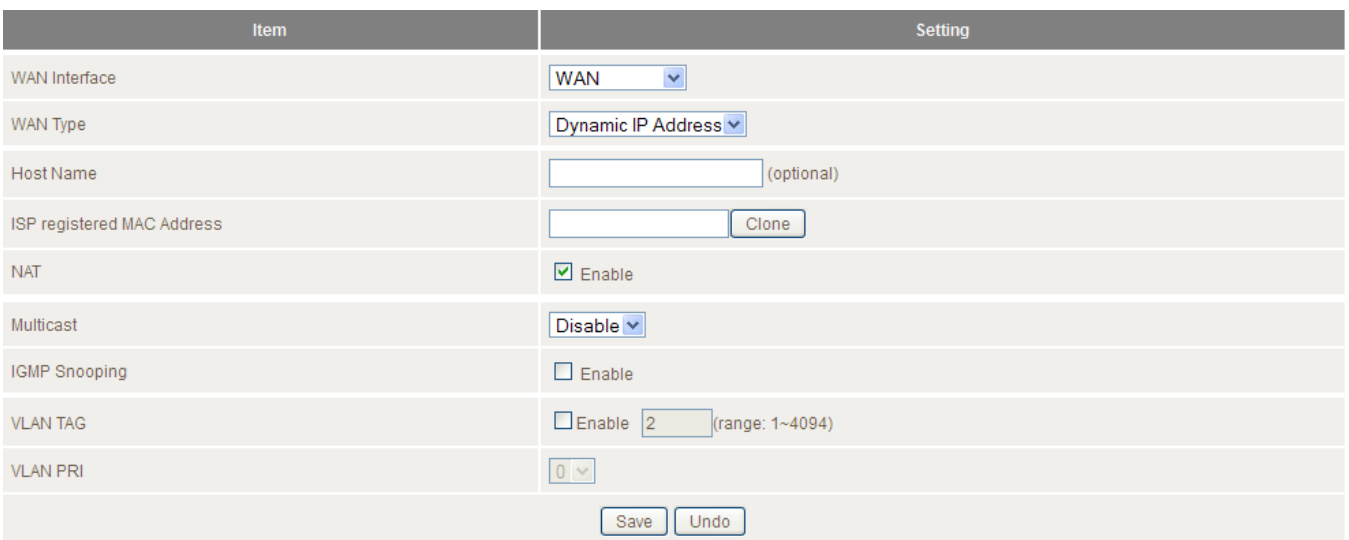

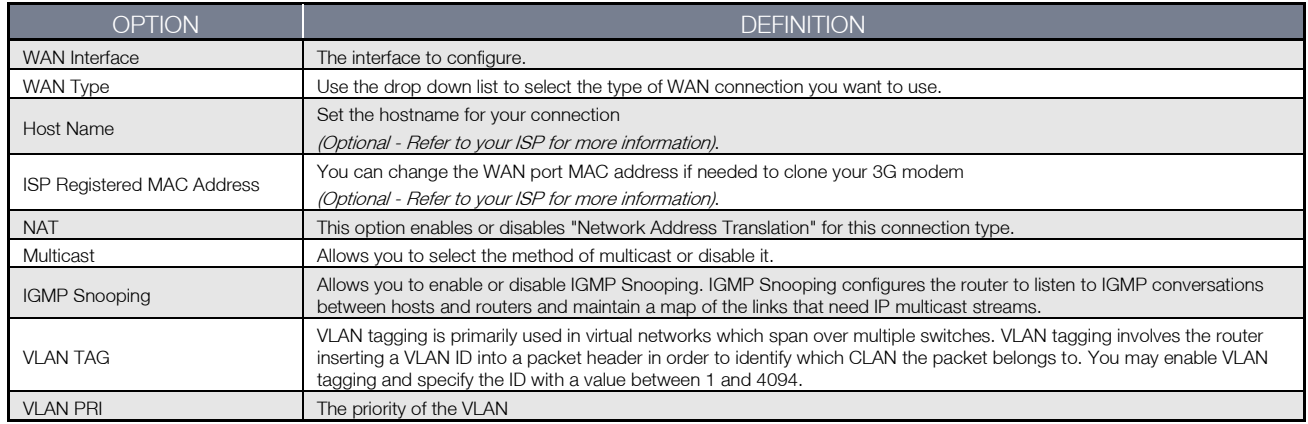

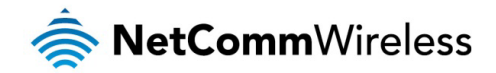

#### **Static IP Address**

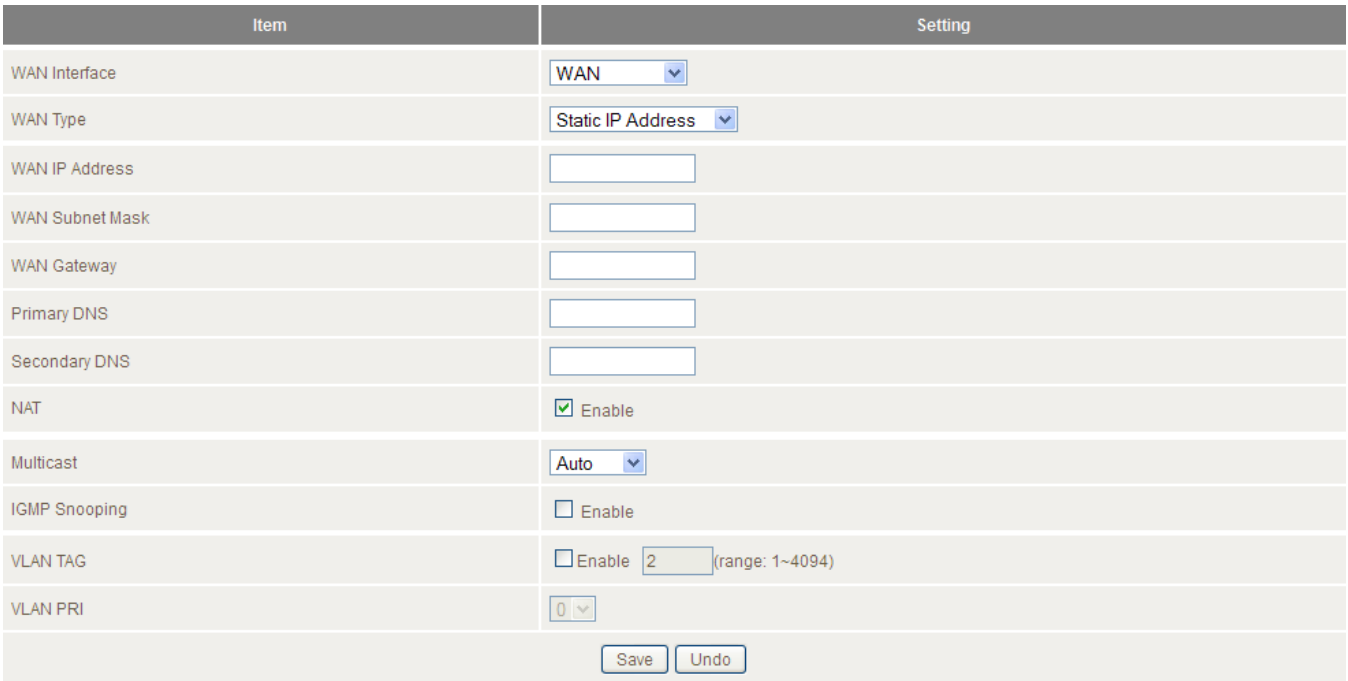

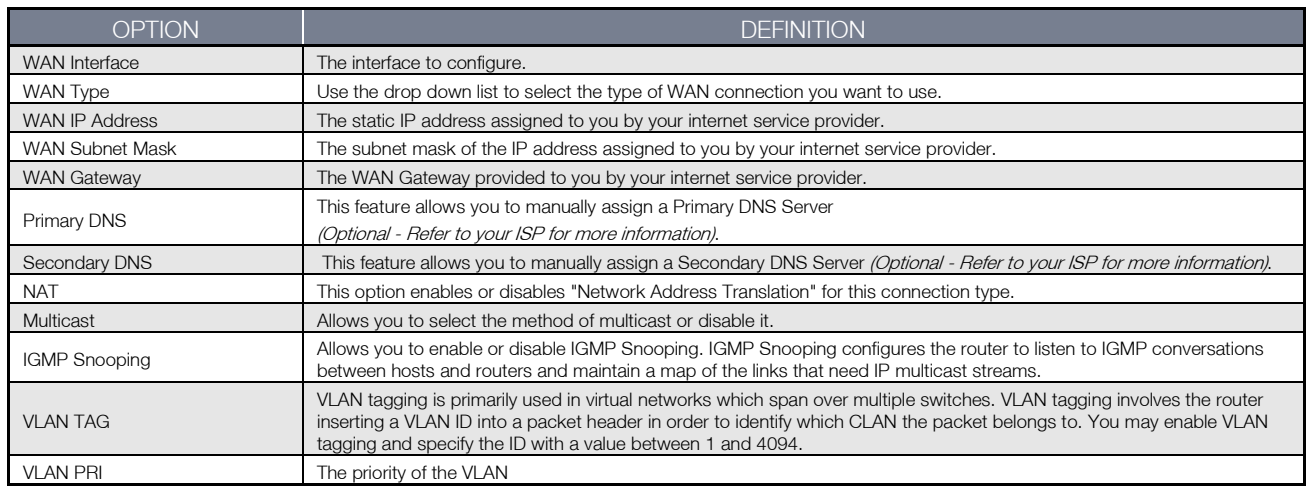

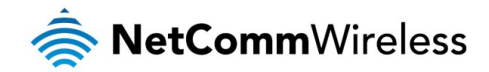

#### **PPP over Ethernet**

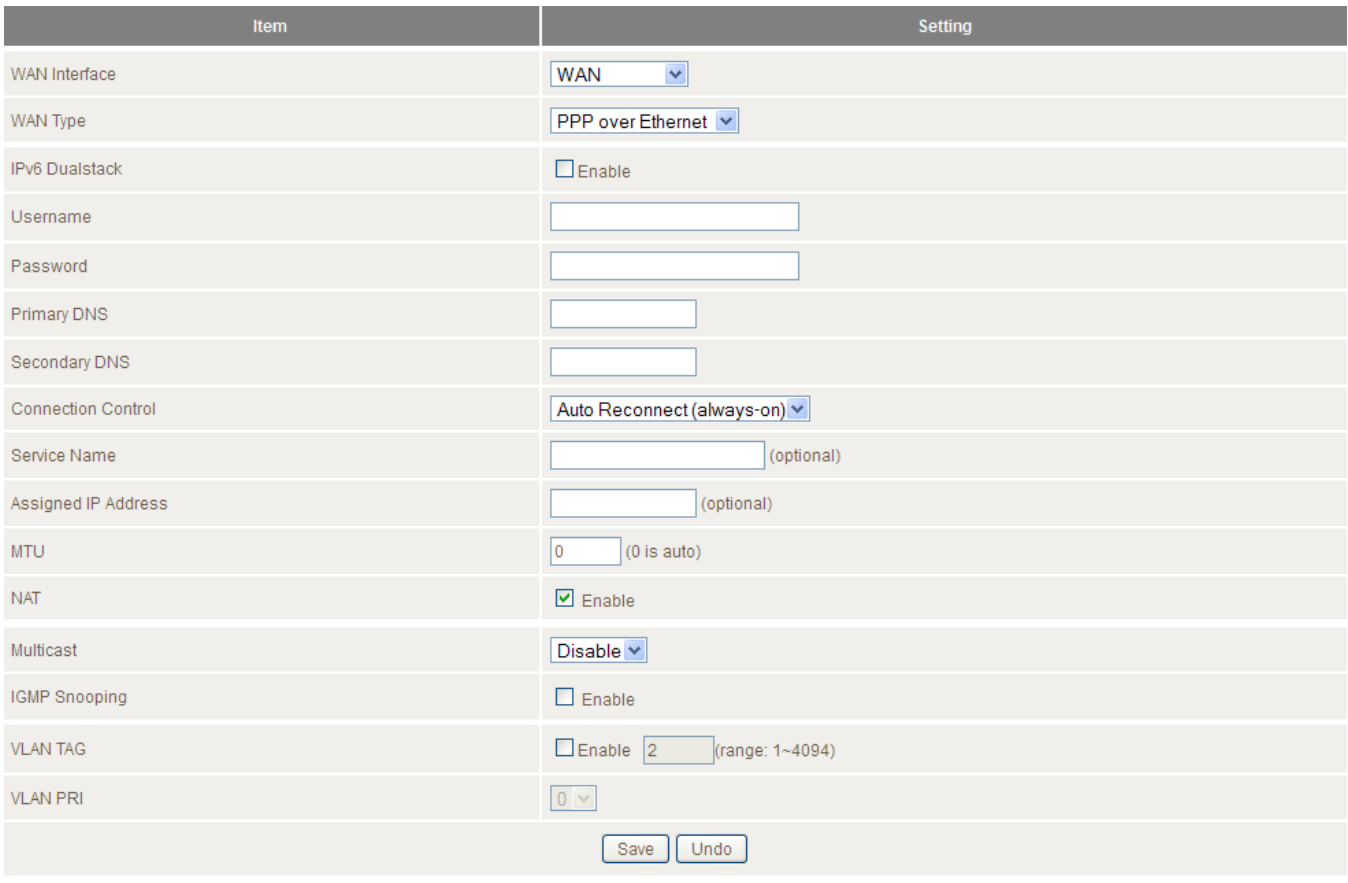

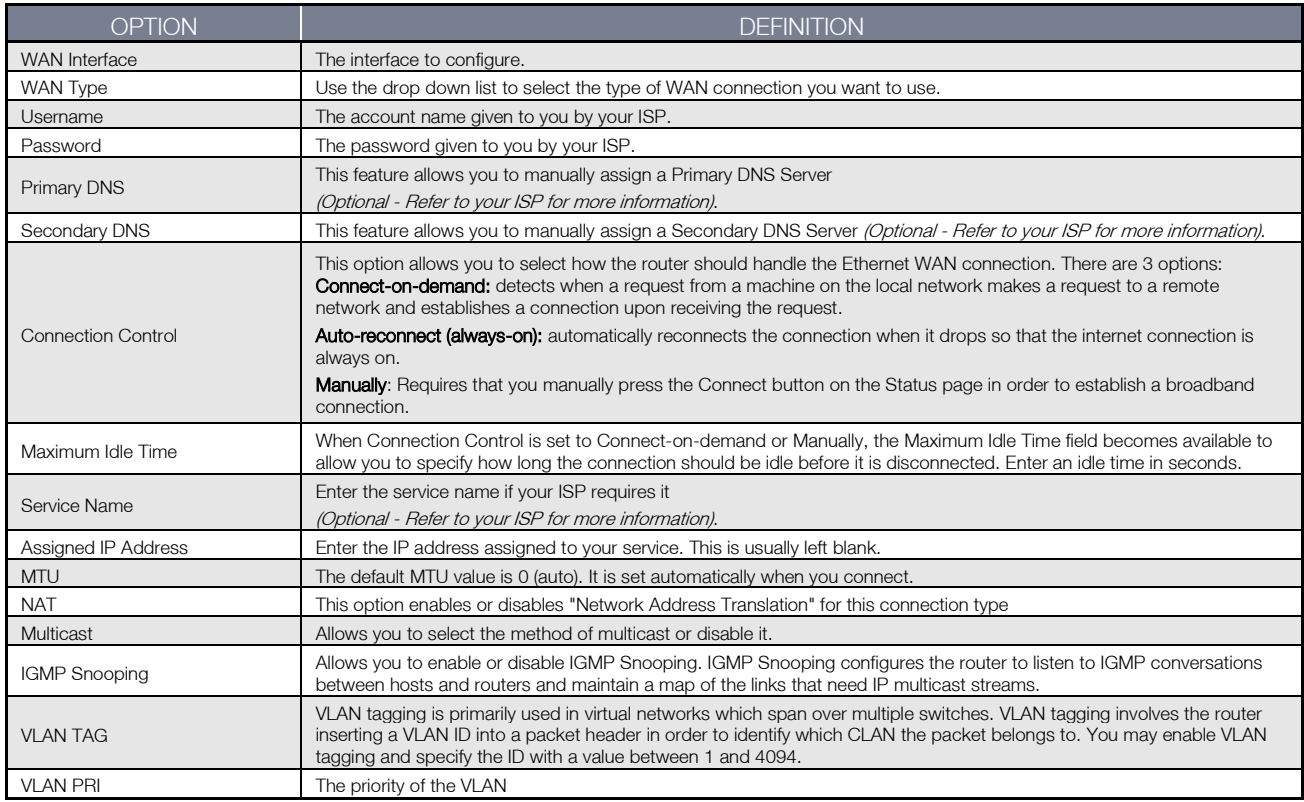

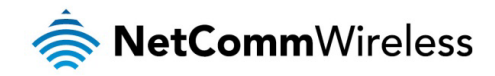

PPTP

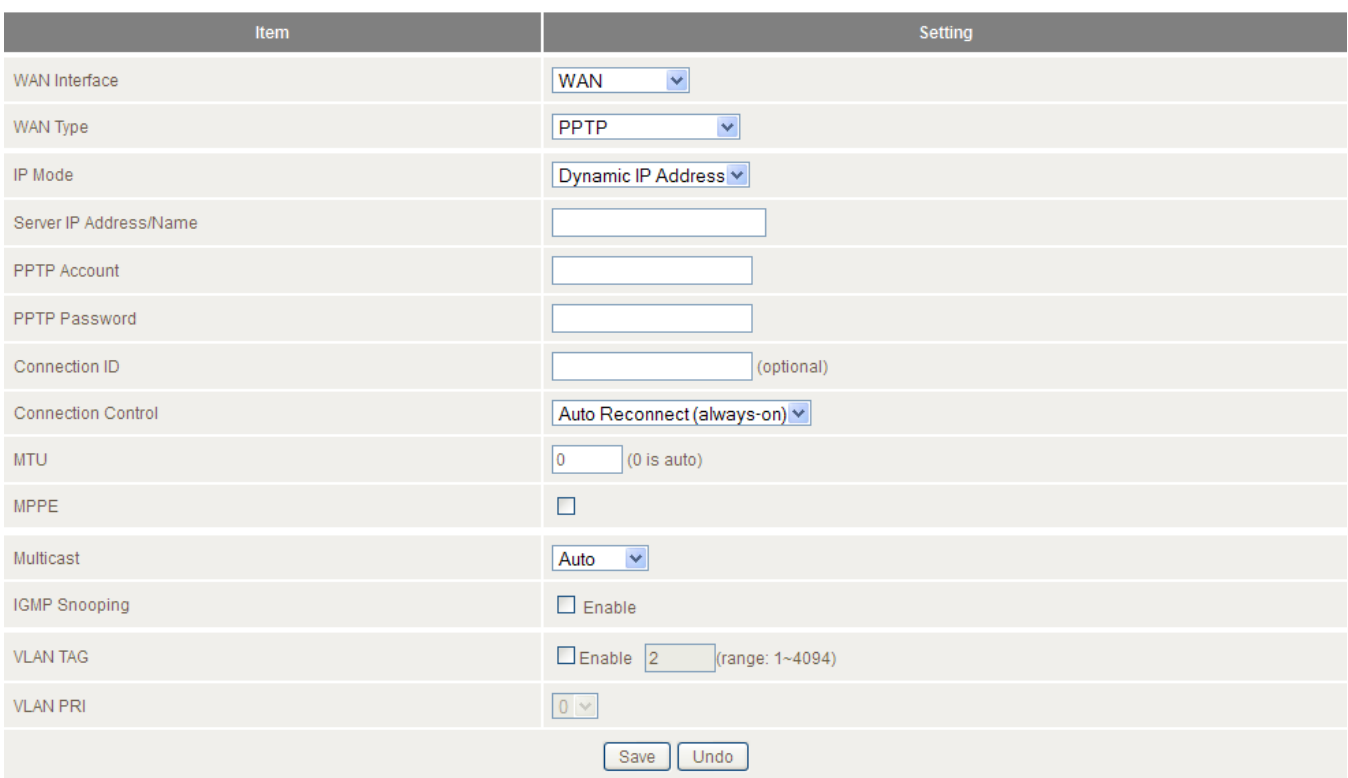

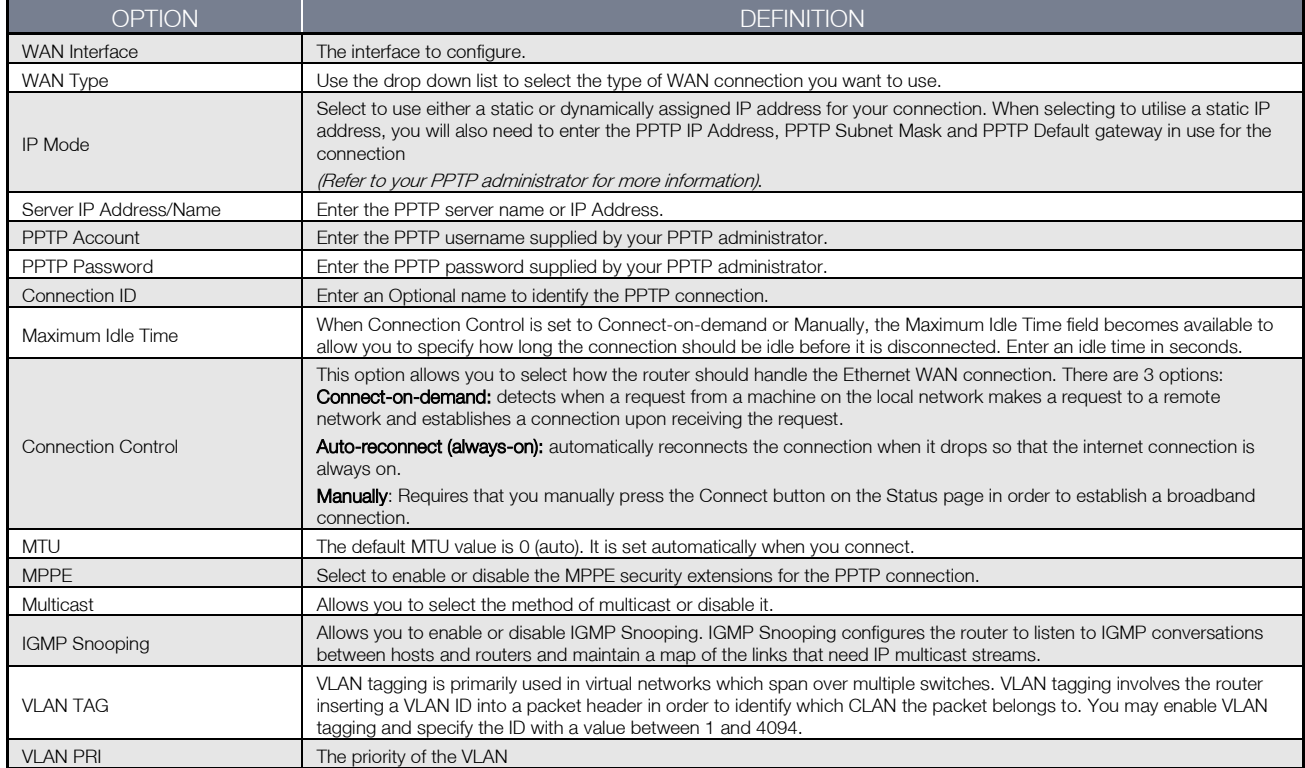

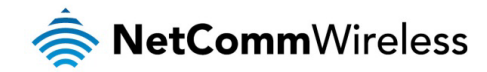

L2TP

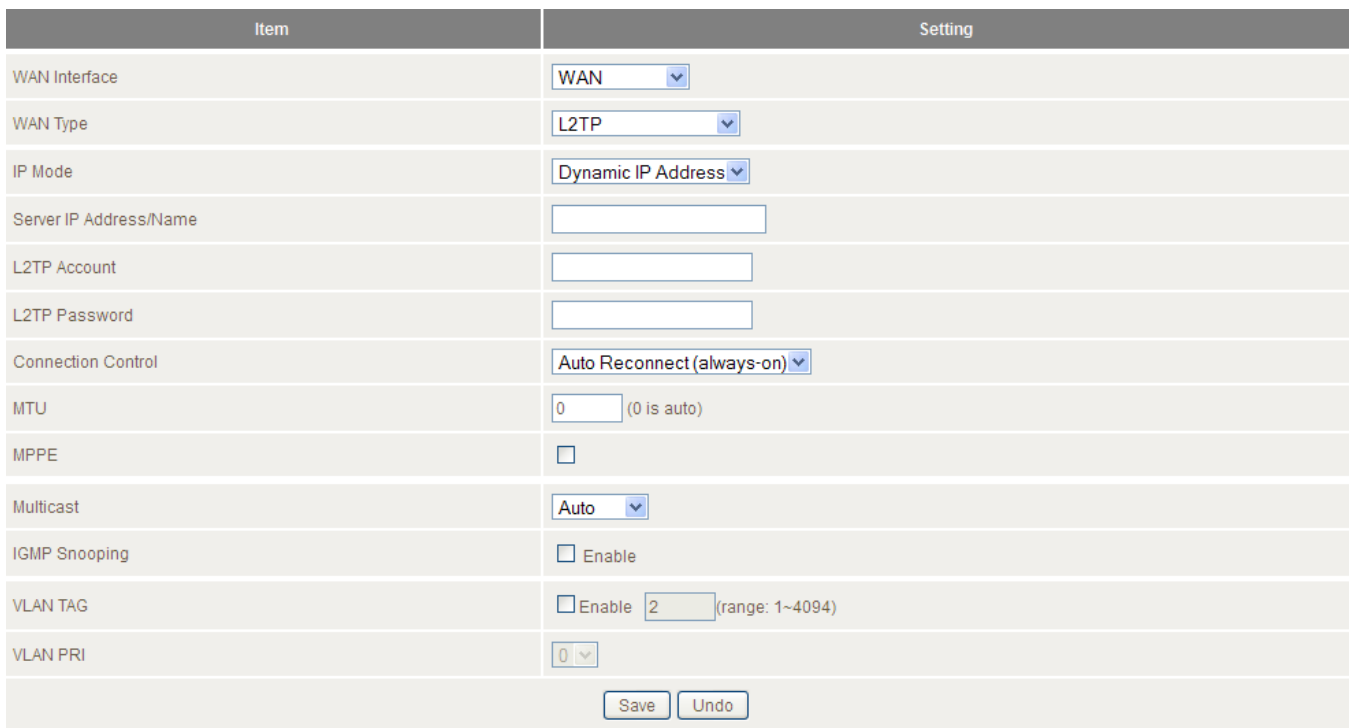

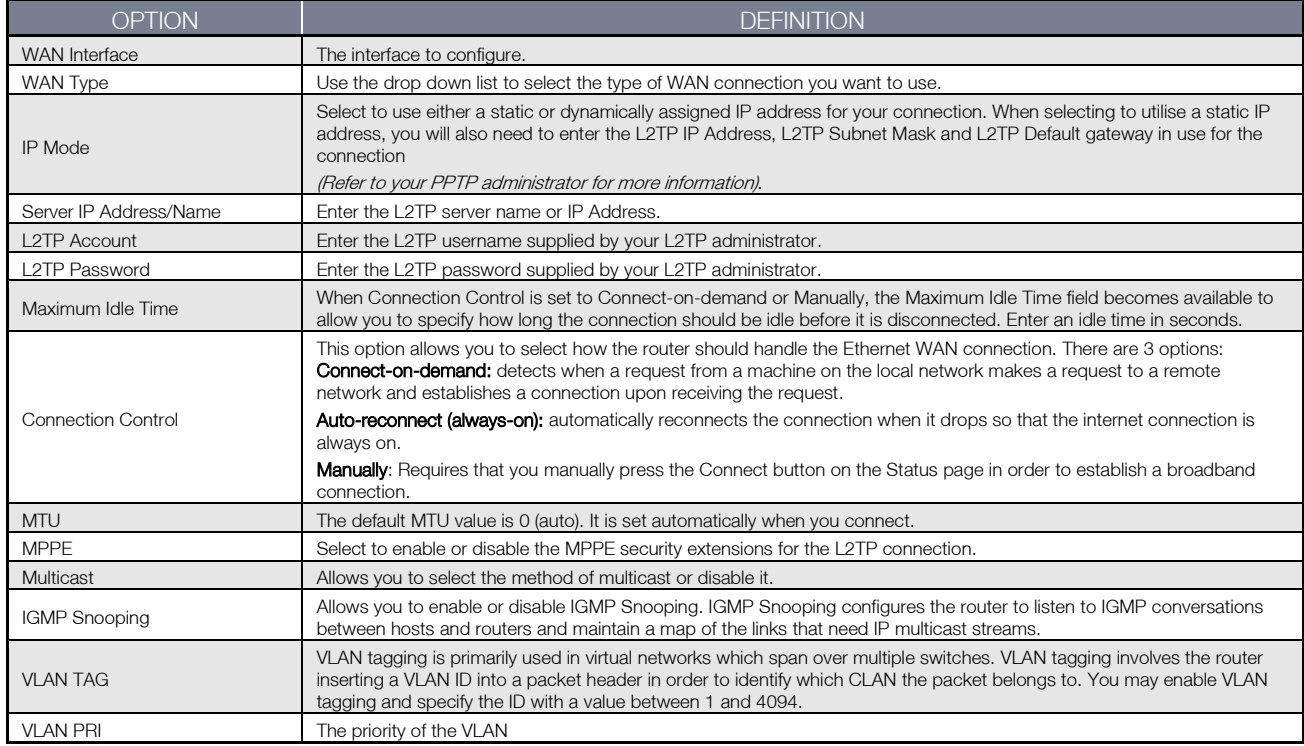

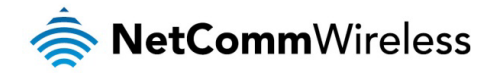

#### <span id="page-28-0"></span>DHCP Server

This page allows you to change the Dynamic Host Configuration Protocol (DHCP) server settings on the NF7. The DHCP Server enables computers or devices connecting to the NF7 to automatically obtain their network configuration settings. By default, the DHCP server is enabled.

The LAN IP Address and Subnet Mask fields offer the ability to configure the IP address of the router locally and the subnet mask.

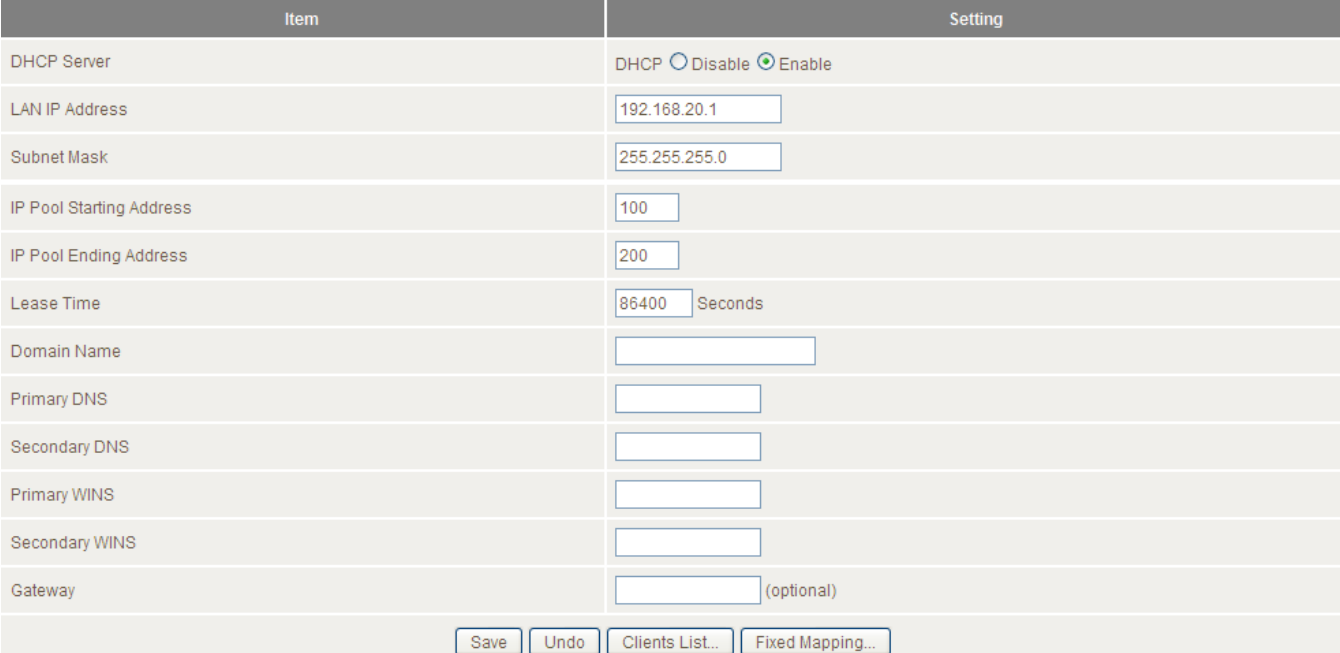

![](_page_28_Picture_140.jpeg)

When you have finished configuring the DHCP Server settings, click Save to save your settings. If you want to cancel any changes you have made before saving them, click the Undo button.

Use the Clients List button to check the DHCP client list. The Fixed Mapping button allows you to map a specific IP address to a specific MAC address. The following pages describe these features in more detail.

![](_page_29_Picture_0.jpeg)

#### **DHCP Client LIst**

This is the list of currently connected devices using DHCP.

![](_page_29_Picture_64.jpeg)

If you wish to set a permanent IP address for a particular DHCP client (or device), select the appropriate DHCP client by clicking in the "Select" box. This will ensure the clients current IP address is always assigned to it.

#### DHCP Fixed Mapping

DHCP Fixed Mapping allows you to reserve a specific IP address for a specific device.

![](_page_29_Picture_65.jpeg)

The DHCP Server will reserve a specific IP for a device based on that device's unique MAC address.

You can enter a new fixed mapping by entering the MAC address of the device and the IP address you wish to allocate to it.

Select the **Enable** checkbox to activate the DHCP fixed mapping entry.

![](_page_30_Picture_0.jpeg)

#### <span id="page-30-0"></span>**Wireless**

The Wireless page allows you to configure the options related to the wireless network of the router.

![](_page_30_Picture_182.jpeg)

![](_page_30_Picture_183.jpeg)

![](_page_30_Picture_5.jpeg)

Note: The configuration for WPA-PSK and WPA2-PSK is identical

After configuring wireless security, you also need to configure your wireless adapter to use the same security settings before you can connect wirelessly. Not all wireless adapters support WPA-PSK/WPA2-PSK/WPA/WPA2 security. Please refer to your wireless adapter user guide for more information.

It is strongly recommended that you set up wireless security such as WPA-PSK (when the wireless client supports WPA) in order to secure your network.

![](_page_31_Picture_0.jpeg)

#### <span id="page-31-0"></span>Change Password

This page allows you to change the NF7 web configuration password.

![](_page_31_Picture_76.jpeg)

Type in the old password (the factory default username and password is admin) and then type in the new password. Re-enter the new password in the Reconfirm field and click Save.

#### <span id="page-31-1"></span>Port Configuration

The port configuration page allows you to configure the mode of each of the Ethernet ports on the rear of the device. By default they are all set to Auto which means they can automatically detect and select the highest speed common to both connected devices. If you require to restrict the speed of any of the ports, you may use the drop down lists for the appropriate port to select 100Mbps / Full Duplex, 10Mbps / Full Duplex, 100Mbps / Half Duplex or 10Mbps / Half Duplex as required.

![](_page_31_Picture_77.jpeg)

When you have finished configuring the ports, click the **Save** button to confirm the settings.

![](_page_32_Picture_0.jpeg)

## <span id="page-32-0"></span>Forwarding Rules

The Forwarding Rules page allows you to configure the port forwarding management on the router. Click on any of the menu items on the left to access the respective settings page.

Forwarding rules are a necessary feature as by default NAT (Network Address Translation) will automatically block incoming traffic from the Internet to the LAN unless a specific port mapping exists in the NAT translation table. Because of this, NAT provides a level of protection for computers that are connected to your LAN.

However this also creates a connectivity problem when you want to make LAN resources available to Internet clients. For example, to play network games or host network applications.

There are three ways to work around NAT and to enable certain LAN resources available from the Internet:

- **A** Port Forwarding
- **A** Port Triggering
- DMZ Host Á

#### <span id="page-32-1"></span>Port Forwarding

A virtual server is defined as a Service Port, and all requests to this port will be redirected to the computer specified by the Server IP.

Port Forwarding can also work with Scheduling Rules, and give you more flexibility on Access control.

Note: For further instructions on scheduling rules, please refer to the "Scheduling" section later in this guide

![](_page_32_Picture_102.jpeg)

For example, if you have an FTP server (the default port is 21) at 192.168.1.10, a Web server (the default port is 80) at 192.168.20.40, and a VPN server (the default port is 1723) at 192.168.20.60, then you would need to specify the following virtual server mappings:

![](_page_33_Picture_0.jpeg)

![](_page_33_Picture_1.jpeg)

Note: At any given time, only one IP address can be bound to a particular Service Port.

![](_page_33_Picture_146.jpeg)

Click Save to save the settings or Undo to cancel.

#### <span id="page-33-0"></span>Port Triggering

Some applications like online games, video conferencing and Internet telephony require multiple connections to the internet. As such, these applications cannot work with a pure NAT router such as the NF7.

![](_page_33_Picture_147.jpeg)

The Port Triggering feature allows some of these applications to work with this router.

Note: If this fails to make the application work, try to configure that computer as the DMZ host instead.

(For further instructions on setting up a DMZ host, please refer to the "Miscellaneous" section below)

![](_page_33_Picture_148.jpeg)

The NF7 also provides predefined settings for some popular applications.

To use the predefined settings, select your application from the Popular applications drop down list, select an unused ID from the list and then click Copy to. The predefined settings will then be added to the list.

![](_page_34_Picture_0.jpeg)

#### <span id="page-34-0"></span>Miscellaneous

A Demilitarised Zone (DMZ) Host is a computer without the protection of firewall. It allows that particular computer to be exposed to unrestricted 2-way communication to the internet. It is mostly used for Internet games, Video conferencing, Internet telephony and other special applications.

![](_page_34_Picture_77.jpeg)

#### To enable DMZ, enter the IP address of the computer you want to be live on the internet and select the Enable option.

Note: This feature should be used only when required as it exposes the selected machine to the greater Internet without security.

![](_page_34_Picture_78.jpeg)

![](_page_35_Picture_0.jpeg)

## <span id="page-35-0"></span>Security Settings

The Security Settings page allows you to configure the security management on the router such as Packet filters and MAC Control. The following pages describe the various security options available

#### <span id="page-35-1"></span>**Status**

The Status page lists any currently configured filtering for the Outbound, Inbound and Domain filters.

![](_page_35_Picture_37.jpeg)

![](_page_36_Picture_0.jpeg)

#### <span id="page-36-0"></span>Packet Filters

The Packet Filter enables you to control what packets are allowed to pass through the router. There are two types of packet filter, Outbound Packet Filter which applies to all outbound packets and the Inbound Packet Filter which only applies to packets that are destined for a Virtual Server or DMZ host only.

![](_page_36_Picture_3.jpeg)

Note: For further instructions on setting up MAC Level Filtering, please refer to the "MAC Control" section below

#### Outbound Filter:

To enable an Outbound Filter, tick the Enable tick box at the top of the page.

![](_page_36_Picture_134.jpeg)

There are two types of filtering policies:

- $\triangle$ Allow all data traffic to pass except those that match the specified rules.
- $\hat{\mathbf{z}}$ Deny all data traffic to pass except those that match the specified rules.

You can specify up to 48 filtering rules for each direction (Inbound or Outbound). For each rule you will need to define the following:

- Source IP address
- â Source port
- Destination IP address
- Destination port
- Protocol: TCP or UDP or both.
- À Use Schedule Rule#

For source or destination IP address, you can define a single IP address (192.168.1.1) or a range of IP addresses (192.168.1.100- 192.168.20.200). Leaving these fields empty implies all IP addresses are matched.

For source or destination port, you can also define a single port (80) or a range of ports (1000-1999). Use the prefix "T" or "U" to specify either the TCP or UDP protocol e.g. T80, U53, U2000-2999. No prefix indicates both TCP and UDP are defined. Leaving this field empty implies all ports are matched.

The Packet Filter also works with Scheduling Rules, and gives you more flexibility on Access control.

![](_page_36_Picture_21.jpeg)

Note: For further instructions on scheduling rules, please refer to the "Scheduling" section later in this guide

![](_page_37_Picture_0.jpeg)

#### Inbound Filter

To access the Inbound Packet Filter page, click on the Inbound Filter button on the bottom of the Outbound Filter page. All the settings on this page are the same as those for the Outbound Filter shown on the previous page.

![](_page_37_Picture_40.jpeg)

![](_page_38_Picture_0.jpeg)

#### <span id="page-38-0"></span>Domain Filters

Domain Filters enable you to prevent users from accessing specific domain addresses.

To enable the Domain Filter, select the **Enable** tick box at the top of the page.

![](_page_38_Picture_94.jpeg)

![](_page_38_Picture_95.jpeg)

To set a Domain Filter, you need to specify the following:

![](_page_38_Picture_96.jpeg)

![](_page_39_Picture_0.jpeg)

#### <span id="page-39-0"></span>URL Blocking

URL Blocking blocks LAN computers from connecting to a pre-defined website. The major difference between the Domain Filter and URL Blocking is that Domain Filtering requires you to input a suffix (e.g. xxx.com, yyy.net) while URL Blocking only requires you to input a keyword.

To enable URL Blocking, select the Enable option at the top of the page.

![](_page_39_Picture_73.jpeg)

To set a URL Blocking rule, you need to specify the following:

![](_page_39_Picture_74.jpeg)

![](_page_40_Picture_0.jpeg)

#### <span id="page-40-0"></span>MAC Control

MAC Control allows you to assign different access rights for different users and to assign a specific IP address to a specific MAC address.

To enable MAC Address Control, select the Enable option at the top of the page.

![](_page_40_Picture_88.jpeg)

#### Two types of MAC Control are available:

![](_page_40_Picture_89.jpeg)

Note: Click the "Next Page" or the "Previous Page" buttons to see the entire list

![](_page_41_Picture_0.jpeg)

#### <span id="page-41-0"></span>**Miscellaneous**

This page allows you to change various security settings on the unit.

![](_page_41_Picture_134.jpeg)

![](_page_41_Picture_135.jpeg)

![](_page_41_Picture_5.jpeg)

Note: If the specified IP address is 0.0.0.0, any host can connect to the router to perform administration tasks. You can also use a subnet mask (/nn) to specify a group of trusted IP addresses for example, "10.1.2.0/24".

When Remote Administration is enabled, the web server port will be shifted to 80.

You can also change the web server port. When enabled, the router can detect the following (and more) DoS attack types:

- **A**SYN Attack
- WinNuke À
- Port Scan Ŝ
- Ping of Death  $\triangle$
- Land Attack  $\hat{\mathbb{R}}$

![](_page_42_Picture_0.jpeg)

## <span id="page-42-0"></span>Advanced Settings

The Advanced Settings page allows you to configure the advanced settings on the router such as the System log, Dynamic DNS and SNMP options.

#### <span id="page-42-1"></span>**Status**

The Status page displays the current System time, and lists any configured Dynamic DNS (DDNS) accounts, any Static or Dynamic Routes added or any Quality of Service (QoS) rules in place.

![](_page_42_Picture_40.jpeg)

![](_page_43_Picture_0.jpeg)

#### <span id="page-43-0"></span>System Log

This enables you to set up the system log features of the router. You can also choose to send the system log to a remote syslog server (via a UDP connection) or email a copy to a recipient.

![](_page_43_Picture_89.jpeg)

![](_page_43_Picture_90.jpeg)

![](_page_44_Picture_0.jpeg)

#### <span id="page-44-0"></span>Dynamic DNS

The Dynamic DNS feature enables users to set a static domain name for their internet connection even when the ISP only provides a dynamic IP address.

By mapping the host name to the current public IP address of the router, users who want to connect to the router or any services behind the router from the internet can just use the Dynamic DNS hostname instead of the IP Address which might change every time the router connects to the Internet.

Before you can use a Dynamic DNS service, you need to register an account on one of the many supported Dynamic DNS providers such as DynDNS.org, TZO.com or dhs.org.

![](_page_44_Picture_89.jpeg)

After registering the account, the Dynamic DNS provider will provide you with the following details:

- **A** Host Name
- Username/Email
- Password/Key À

To enable the Dynamic DNS feature on the unit, select the Enable option, choose the appropriate Dynamic DNS Provider and enter the details supplied by your Dynamic DNS provider.

![](_page_45_Picture_0.jpeg)

#### <span id="page-45-0"></span>QoS

Quality of Service (QoS) is a collection of network technologies which allow configuration of different priorities for different applications, users or data flows in order to guarantee a certain level of performance. The ultimate goal of QoS is to guarantee that the network delivers predictable results for availability, throughput, latency and error rate. QoS is especially important in ensuring the smooth operation of real-time streaming applications such as Voice over IP (VoIP), IPTV and online games.

As part of a strategy to provide Quality of Service, the NF7 supports Type of Service (ToS), the Differentiated Services (DiffServ) architecture and IEEE P802.1p priority tags (specified in the IEEE 802.1Q standard). DiffServ is a mechanism for classifying and managing network traffic by marking each packet on the network with a Differentiated Services Code Point (DSCP) which is a field in an IP packet used for classification purposes and operates at the IP layer. The NF7 also supports 802.1p priority tags which operate at the media access control (MAC) level. ToS, like DSCP, is a field in the header of IP packets that marks packets with different types of service such as minimize delay, maximize throughput, maximize reliability, minimize cost or normal service.

![](_page_45_Picture_147.jpeg)

![](_page_45_Picture_148.jpeg)

![](_page_46_Picture_0.jpeg)

#### Basic QoS configuration

To configure QoS:

- 1. Set the QoS item to Enable.
- 2. The WAN Interface item displays the current WAN interface in use by the router and therefore to which interface the configuration applies.
- 3. Use the QoS Mode drop down list to set the QoS mode to Smart-QoS.
- 4. In the **Bandwidth of Upstream** field, enter the total upstream bandwidth of your broadband connection in Kilobits per second.
- 5. In the Bandwidth of Downstream field, enter the total downstream bandwidth of your broadband connection in Kilobits per second.
- 6. The Flexible Bandwidth Management option, when enabled, stipulates that you would like the router to manage the prioritisation of the selected traffic types on your behalf. When it is disabled, you have a greater degree of control by specifying a percentage of bandwidth that should be dedicated to a particular type of traffic. Choose whether you want it enabled or disabled and then select the types of traffic you want to give priority to. If you chose to disable flexible bandwidth management, in the **Setting** column you must also specify the percentage of bandwidth you wish to allocate for each type of traffic.

![](_page_46_Picture_9.jpeg)

Note: The Setting column's percentage figures must add up to 90%. The remaining 10% of bandwidth is reserved for other types of network traffic.

#### Advanced QoS configuration

To configure QoS:

- 1. Set the QoS item to Enable.
- 2. The WAN Interface item displays the current WAN interface in use by the router and therefore to which interface the configuration applies.
- 3. Use the QoS Mode drop down list to select User-defined QoS Rule to display the QoS rules table.

![](_page_46_Picture_221.jpeg)

- 4. In the Bandwidth of Upstream field, enter the total upstream bandwidth of your broadband connection in Kilobits per second.
- 5. In the **Bandwidth of Downstream** field, enter the total downstream bandwidth of your broadband connection in Kilobits per second.
- 6. The Flexible Bandwidth Management option, when enabled, stipulates that you would like the router to manage the prioritisation of the selected traffic types automatically. When it is disabled, you have a greater degree of control by specifying a percentage of bandwidth that should be dedicated to a particular type of traffic. Choose whether you want it enabled or disabled and then select the types of traffic you want to give priority to. If you chose to disable flexible bandwidth management, in the Setting column you must also specify the percentage of bandwidth you wish to allocate for each type of traffic.

![](_page_46_Picture_20.jpeg)

Note: The Setting column's percentage figures must add up to 90%. The remaining 10% of bandwidth is reserved for other types of network traffic.

![](_page_47_Picture_0.jpeg)

7. Click the Add A New Rule button. A new screen to configure a QoS rule is displayed.

![](_page_47_Picture_236.jpeg)

8. For the Rule item, check the Enable option. Use the descriptions in the table below to complete the rest of the settings for the rule. When the Class field is set to TCPPORT, UDPPORT, MAC, TOS or VLANPRI, you are able to add a conjunction rule. Click the Add A Conjunction (AND) Rule button that appears at the bottom of the page to add a conjunction rule.

![](_page_47_Picture_237.jpeg)

ň

Note: For further instructions on scheduling rules, please refer to the "Scheduling" section later in this guide

![](_page_48_Picture_0.jpeg)

Click on Save to store your setting or Undo to discard your changes.

#### QoS configuration examples

Example 1.

To limit downstream bandwidth on LAN port 1 (IP address 192.168.20.2) to 100 KBps:

![](_page_48_Picture_64.jpeg)

Click the Add a New Rule button. Enter the settings as below. When the direction is set to "IN", the QoS function checks packets coming from the WAN side to the LAN side.

![](_page_48_Picture_65.jpeg)

The QoS rule is displayed in the QoS Rules Table at the bottom of the screen. The machine on LAN port 1 is now always restricted to a maximum download speed of 100 KBps at all times.

![](_page_48_Picture_66.jpeg)

To disable the rule, remove the check from the checkbox on the left. To delete the rule, click the X in the box after the rule number.

![](_page_49_Picture_0.jpeg)

#### Example 2

To limit the number of sessions (per port) that can be made in an outbound direction from the machine on LAN port 1 (192.168.20.2) to 4 sessions:

![](_page_49_Picture_70.jpeg)

Click the Add a New Rule button. Enter the settings as below. When the direction is set to "OUT", the QoS function checks packets going from the LAN side to the WAN side.

![](_page_49_Picture_71.jpeg)

The QoS rule is displayed in the QoS Rules Table at the bottom of the screen. The machine on LAN port 1 will not be able to make more than 4 simultaneous outbound connections to a server.

![](_page_49_Figure_7.jpeg)

To disable the rule, remove the check from the checkbox on the left. To delete the rule, click the X in the box after the rule number.

![](_page_50_Picture_0.jpeg)

#### <span id="page-50-0"></span>SNMP

 $\ddot{1}$ 

SNMP (Simple Network Management Protocol) is a protocol designed to give a user the capability to remotely manage a computer network by polling and setting terminal values and monitoring network events.

![](_page_50_Picture_90.jpeg)

![](_page_50_Picture_91.jpeg)

Note: If "Remote" access is enabled, the default setting of 0.0.0.0 means any IP obtain SNMP protocol Information.

Click the Save button to store your setting or the Undo button to discard your changes.

![](_page_51_Picture_0.jpeg)

#### <span id="page-51-0"></span>Routing

Routing tables allow you to determine which physical interface address to use for outgoing IP data. If you have more than one router and subnet, you will need to configure the routing table to allow packets to find the proper routing path and allow different subnets to communicate with each other.

These settings are used to setup the static and dynamic routing features of the NF7.

![](_page_51_Picture_92.jpeg)

#### Dynamic Routing:

Routing Information Protocol (RIP) will exchange information about different host destinations for working out routes throughout the network.

Note: Only select RIPv2 if you have a different subnet in your network. Otherwise, select RIPv1.

#### Static Routing:

For static routing, you can specify up to 8 routing rules.

You need to enter the destination IP address, subnet mask, gateway, and hop for each routing rule, then enable the rule by selecting the **Enable** checkbox.

Click the Save button to store your setting or the Undo button to discard your changes.

![](_page_52_Picture_0.jpeg)

#### <span id="page-52-0"></span>System Time

This page allows you to change the System time setting on the NF7.

![](_page_52_Picture_72.jpeg)

![](_page_52_Picture_73.jpeg)

![](_page_53_Picture_0.jpeg)

#### <span id="page-53-0"></span>**Scheduling**

You can use scheduling to enable or disable a service at a specific time or on a specific day.

![](_page_53_Picture_71.jpeg)

#### Select **Enable** and then click the **Add New Rule** button.

![](_page_53_Picture_72.jpeg)

Select a name for the rule and enter the details such as the day, start time or end time and click the Save button

In the example below, the rule is called "Work Hours" and it is only active between 08:00 and 17:30.

You are then able to select the scheduling rule name specified from the Packet Filter configuration section to perform the configured filtering at the scheduled time as per the screenshot below.

![](_page_53_Picture_73.jpeg)

This example would prevent any access to the IP address 66.102.11.104 from any device connected to the router, 7 days a week, only between the hours of 08:00 and 17:30.

Click the Save button to save the settings or the Undo button to cancel.

![](_page_54_Picture_0.jpeg)

#### <span id="page-54-0"></span>IPv6

The IPv6 page enables you to configure the settings used for an IPv6 connection (if supported by your Internet Service Provider).

![](_page_54_Picture_112.jpeg)

![](_page_54_Picture_113.jpeg)

![](_page_55_Picture_0.jpeg)

#### <span id="page-55-0"></span>TR-069

The TR-069 client allows the NF7 to be automatically configured from a TR-069 server. Enter the applicable configuration options to enable the router to contact the TR-069 server and retrieve any configuration options.

![](_page_55_Picture_89.jpeg)

![](_page_55_Picture_90.jpeg)

Click the Save button to store any changes to the settings.

![](_page_56_Picture_0.jpeg)

#### <span id="page-56-0"></span>VLAN

The VLAN page provides you with the ability to create Virtual Local Area Networks (VLANs). A VLAN is layer-2 network which has been partitioned to create multiple distinct broadcast domains. The purpose of this is to isolate packets so that they may only pass between these broadcast domains via one or more routers.

![](_page_56_Picture_134.jpeg)

![](_page_56_Picture_135.jpeg)

![](_page_56_Picture_136.jpeg)

To adjust advanced WAN VLAN settings for a particular VID, click the WAN VLAN Settings button. The following window is displayed:

![](_page_56_Picture_137.jpeg)

![](_page_56_Picture_138.jpeg)

#### Setting Routing Type to Bridge displays further options:

![](_page_56_Picture_139.jpeg)

![](_page_56_Picture_140.jpeg)

![](_page_57_Picture_0.jpeg)

## <span id="page-57-0"></span>Toolbox

The toolbox menu provides access to various settings and maintenance functions of the router.

#### <span id="page-57-1"></span>System Info

The System Info screen displays the general settings on the router, such as the WAN type, the date and time, the log types and the log data.

![](_page_57_Picture_76.jpeg)

#### <span id="page-57-2"></span>Routing Table

The Routing table displays the current routes in place on the router.

![](_page_57_Picture_77.jpeg)

Click the Refresh button to update this list.

#### <span id="page-57-3"></span>Restore Settings

The Restore settings page allows you to restore a previously saved configuration of the router. This is handy for reverting to a working configuration when making changes to the router's settings.

![](_page_57_Picture_12.jpeg)

To restore the router configuration, click the Browse button, select the saved configuration file and then click the Restore button.

![](_page_58_Picture_0.jpeg)

#### <span id="page-58-0"></span>Firmware Upgrade

This page lets you upgrade the firmware of the router. The firmware is the system running on the router. New firmware updates are regularly made available and can fix bugs and add new features.

![](_page_58_Picture_3.jpeg)

#### <span id="page-58-1"></span>Backup Settings

Click the Backup Settings menu item to save the current configuration of the router to a file for safe-keeping.

#### <span id="page-58-2"></span>Reset to Default

Click the Reset to Default menu item to set the configuration of the router to the factory default settings.

![](_page_58_Picture_8.jpeg)

Note: This will erase all configuration settings. Ensure you have a backup of your configuration before proceeding to reset to default settings.

#### <span id="page-58-3"></span>Reboot

Click the **Reboot** menu item to restart the router.

#### <span id="page-58-4"></span>Startup Wizard

Click the Startup Wizard menu item if you want to run the initial wizard that showed the first time you installed your router.

#### Miscellaneous

The miscellaneous page provides options to send a Wake-on-LAN packet to a specified IP, ping a specified domain name or IP address and brighten or dim the front LEDs of the router.

![](_page_58_Picture_111.jpeg)

#### <span id="page-58-5"></span>Logout

The Logout menu item logs you out of the router.

![](_page_59_Picture_0.jpeg)

## <span id="page-59-0"></span>Additional Product Information

### <span id="page-59-1"></span>Establishing a wireless connection

#### <span id="page-59-2"></span>Windows XP (Service Pack 3)

- 1. Open the Network Connections control panel (Start -> Control Panel -> Network Connections):
- 2. Right-click on your Wireless Network Connection and select View Available Wireless Networks:
- 3. Select the wireless network listed on your included wireless security card and click Connect.
- 4. Enter the network key *(refer to the included wireless security card for the default wireless network key)*.
- 5. The connection will show Connected.

#### <span id="page-59-3"></span>Windows Vista

- 1. Open the Network and Sharing Center (Start > Control Panel > Network and Sharing center).
- 2. Click on "Connect to a network".
- 3. Choose "Connect to the Internet" and click on "Next".
- 4. Select the wireless network listed on your included wireless security card and click Connect.
- 5. Enter the network key (refer to the included wireless security card for the default wireless network key).
- 6. Select the appropriate location. This will affect the firewall settings on the computer.
- 7. Click on both "Save this network" and "Start this connection automatically" and click "Next".

#### <span id="page-59-4"></span>Windows 7

- 1. Open the Network and Sharing Center (Start > Control Panel > Network and Sharing center).
- 2. Click on "Change Adapter settings" on the left-hand side.
- 3. Right-click on "Wireless Network Connection" and select "Connect / Disconnect".
- 4. Select the wireless network listed on your included wireless security card and click Connect.
- 5. Enter the network key *(*refer to the included wireless security card for the default wireless network key).
- 6. You may then see a window that asks you to "Select a location for the 'wireless' network". Please select the "Home" location.
- 7. You may then see a window prompting you to setup a "HomeGroup". Click "Cancel" on this.
- 8. You can verify your wireless connection by clicking the "Wireless Signal" indicator in your system tray.
- 9. After clicking on this, you should see an entry matching the SSID of your NF7 with "Connected" next to it.

#### <span id="page-59-5"></span>Mac OSX 10.6

- 1. Click on the Airport icon on the top right menu.
- 2. Select the wireless network listed on your included wireless security card and click Connect.
- 3. On the new window, select "Show Password", type in the network key (refer to the included wireless security card for the default wireless network key) in the Password field and then click on OK.
- 4. To check the connection, click on the Airport icon and there should be a tick on the wireless network name.

![](_page_59_Picture_32.jpeg)

Note: For other operating systems, or if you use a wireless adaptor utility to configure your wireless connection, please consult the wireless adapter documentation for instructions on establishing a wireless connection.

![](_page_60_Picture_0.jpeg)

## <span id="page-60-0"></span>**Troubleshooting**

<span id="page-60-1"></span>Using the indicator lights (LEDs) to Diagnose Problems

The LEDs are useful aides for finding possible problem causes.

#### Power LED

#### The Power LED does not light up.

![](_page_60_Picture_228.jpeg)

#### Web Configuration

I cannot access the web configuration pages.

![](_page_60_Picture_229.jpeg)

#### The web configuration does not display properly.

![](_page_60_Picture_230.jpeg)

#### Login Username and Password

I forgot my login username and/or password.

![](_page_60_Picture_231.jpeg)

#### WLAN Interface

I cannot access the NF7 from the WLAN or ping any computer on the WLAN.

![](_page_60_Picture_232.jpeg)

![](_page_61_Picture_0.jpeg)

## <span id="page-61-0"></span>Technical Data

The following table lists the hardware specifications of the NF7.

![](_page_61_Picture_122.jpeg)

### <span id="page-61-1"></span>Electrical Specifications

It is recommended that the NF7 be powered by the supplied 12V DC, 1A power supply. A replacement power supply is available from the NetComm Wireless Online shop.

## <span id="page-61-2"></span>Environmental Specifications / Tolerances

The NF7 housing enables it to operate over a wide variety of temperatures from 0˚C - 40˚C (operating temperature).

![](_page_62_Picture_0.jpeg)

## <span id="page-62-0"></span>Legal & Regulatory Information

## <span id="page-62-1"></span>Intellectual Property Rights

All intellectual property rights (including copyright and trade mark rights) subsisting in, relating to or arising out this Manual are owned by and vest in NetComm Wireless (ACN 002490486) (NetComm Wireless Limited) (or its licensors). This Manual does not transfer any right, title or interest in NetComm Wireless Limited's (or its licensors') intellectual property rights to you. You are permitted to use this Manual for the sole purpose of using the NetComm Wireless product to which it relates. Otherwise no part of this Manual may be reproduced, stored in a retrieval system or transmitted in any form, by any means, be it electronic, mechanical, recording or otherwise, without the prior written permission of NetComm Wireless Limited. NetComm, NetComm Wireless and NetComm Wireless Limited are a trademark of NetComm Wireless Limited. All other trademarks are acknowledged to be the property of their respective owners.

## <span id="page-62-2"></span>Customer Information

The Australian Communications & Media Authority (ACMA) requires you to be aware of the following information and warnings:

- 1. This unit may be connected to the Telecommunication Network through a line cord which meets the requirements of the AS/CA S008-2011 Standard.
- 2. This equipment incorporates a radio transmitting device, in normal use a separation distance of 20cm will ensure radio frequency exposure levels complies with Australian and New Zealand standards.
- 3. This equipment has been tested and found to comply with the Standards for C-Tick and or A-Tick as set by the ACMA. These standards are designed to provide reasonable protection against harmful interference in a residential installation. This equipment generates, uses, and can radiate radio noise and, if not installed and used in accordance with the instructions detailed within this manual, may cause interference to radio communications. However, there is no guarantee that interference will not occur with the installation of this product in your home or office. If this equipment does cause some degree of interference to radio or television reception, which can be determined by turning the equipment off and on, we encourage the user to try to correct the interference by one or more of the following measures:
	- i. Change the direction or relocate the receiving antenna.
	- ii. Increase the separation between this equipment and the receiver.
	- iii. Connect the equipment to an alternate power outlet on a different power circuit from that to which the receiver/TV is connected.
	- iv. Consult an experienced radio/TV technician for help.
- 4. The power supply that is provided with this unit is only intended for use with this product. Do not use this power supply with any other product or do not use any other power supply that is not approved for use with this product by NetComm Wireless. Failure to do so may cause damage to this product, fire or result in personal injury.

## <span id="page-62-3"></span>Consumer Protection Laws

Australian and New Zealand consumer law in certain circumstances implies mandatory guarantees, conditions and warranties which cannot be excluded by NetComm and legislation of another country's Government may have a similar effect (together these are the Consumer Protection Laws). Any warranty or representation provided by NetComm is in addition to, and not in replacement of, your rights under such Consumer Protection Laws.

If you purchased our goods in Australia and you are a consumer, you are entitled to a replacement or refund for a major failure and for compensation for any other reasonably foreseeable loss or damage. You are also entitled to have the goods repaired or replaced if the goods fail to be of acceptable quality and the failure does not amount to a major failure. If you purchased our goods in New Zealand and are a consumer you will also be entitled to similar statutory guarantees.

![](_page_63_Picture_0.jpeg)

## <span id="page-63-0"></span>Product Warranty

All NetComm Wireless products have a standard one (1) year warranty from date of purchase, however, some products have an extended warranty option (refer to packaging and the warranty card) (each a Product Warranty). To be eligible for the extended warranty option you must supply the requested warranty information to NetComm Wireless Limited within 30 days of the original purchase date by registering online via the NetComm Wireless web site at www.netcommwireless.com. For all Product Warranty claims you will require proof of purchase. All Product Warranties are in addition to your rights and remedies under applicable Consumer Protection Laws which cannot be excluded (see Consumer Protection Laws Section above). Subject to your rights and remedies under applicable Consumer Protection Laws which cannot be excluded (see the [Consumer](#page-62-3) 

1. the Product Warranty extends to the original purchaser (you / the customer) and is not transferable;

[Protection Laws](#page-62-3) Section above), the Product Warranty is granted on the following conditions:

- 2. the Product Warranty shall not apply to software programs, batteries, power supplies, cables or other accessories supplied in or with the product;
- 3. the customer complies with all of the terms of any relevant agreement with NetComm and any other reasonable requirements of NetComm including producing such evidence of purchase as NetComm may require;
- 4. the cost of transporting product to and from NetComm's nominated premises is your responsibility;
- 5. NetComm Wireless Limited does not have any liability or responsibility under the Product Warranty where any cost, loss, injury or damage of any kind, whether direct, indirect, consequential, incidental or otherwise arises out of events beyond NetComm's reasonable control. This includes but is not limited to: acts of God, war, riot, embargoes, acts of civil or military authorities, fire, floods, electricity outages, lightning, power surges, or shortages of materials or labour; and
- 6. the customer is responsible for the security of their computer and network at all times. Security features may be disabled within the factory default settings. NetComm Wireless Limited recommends that you enable these features to enhance your security.

Subject to your rights and remedies under applicable Consumer Protection Laws which cannot be excluded (see Section 3 above), the Product Warranty is automatically voided if:

- 1. you, or someone else, use the product, or attempt to use it, other than as specified by NetComm Wireless Limited;
- 2. the fault or defect in your product is the result of a voltage surge subjected to the product either by the way of power supply or communication line, whether caused by thunderstorm activity or any other cause(s);
- 3. the fault is the result of accidental damage or damage in transit, including but not limited to liquid spillage;
- 4. your product has been used for any purposes other than that for which it is sold, or in any way other than in strict accordance with the user manual supplied;
- 5. your product has been repaired or modified or attempted to be repaired or modified, other than by a qualified person at a service centre authorised by NetComm Wireless Limited; or
- 6. the serial number has been defaced or altered in any way or if the serial number plate has been removed.

## <span id="page-63-1"></span>Limitation of Liability

This clause does not apply to New Zealand consumers. Subject to your rights and remedies under applicable Consumer Protection Laws which cannot be excluded (see the [Consumer Protection Laws](#page-62-3) Section above), NetComm Wireless Limited accepts no liability or responsibility, for consequences arising from the use of this product. NetComm Wireless Limited reserves the right to change the specifications and operating details of this product without notice.

If any law implies a guarantee, condition or warranty in respect of goods or services supplied, and NetComm Wireless's liability for breach of that condition or warranty may not be excluded but may be limited, then subject to your rights and remedies under any applicable Consumer Protection Laws which cannot be excluded, NetComm Wireless's liability for any breach of that guarantee, condition or warranty is limited to: (i) in the case of a supply of goods, NetComm Wireless Limited doing any one or more of the following: replacing the goods or supplying equivalent goods; repairing the goods; paying the cost of replacing the goods or of acquiring equivalent goods; or paying the cost of having the goods repaired; or (ii) in the case of a supply of services, NetComm Wireless Limited doing either or both of the following: supplying the services again; or paying the cost of having the services supplied again.

To the extent NetComm Wireless Limited is unable to limit its liability as set out above, NetComm Wireless Limited limits its liability to the extent such liability is lawfully able to be limited.

![](_page_64_Picture_0.jpeg)

<span id="page-64-0"></span>![](_page_64_Picture_1.jpeg)

Address: NETCOMM WIRELESS LIMITED Head Office PO Box 1200, Lane Cove NSW 2066 Australia Phone: +61(0)2 9424 2070 Fax: +61(0)2 9424 2010 Email: [sales@netcommwireless.com](mailto:sales@netcommwireless.com) [techsupport@netcommwireless.com](mailto:techsupport@netcommwireless.com)